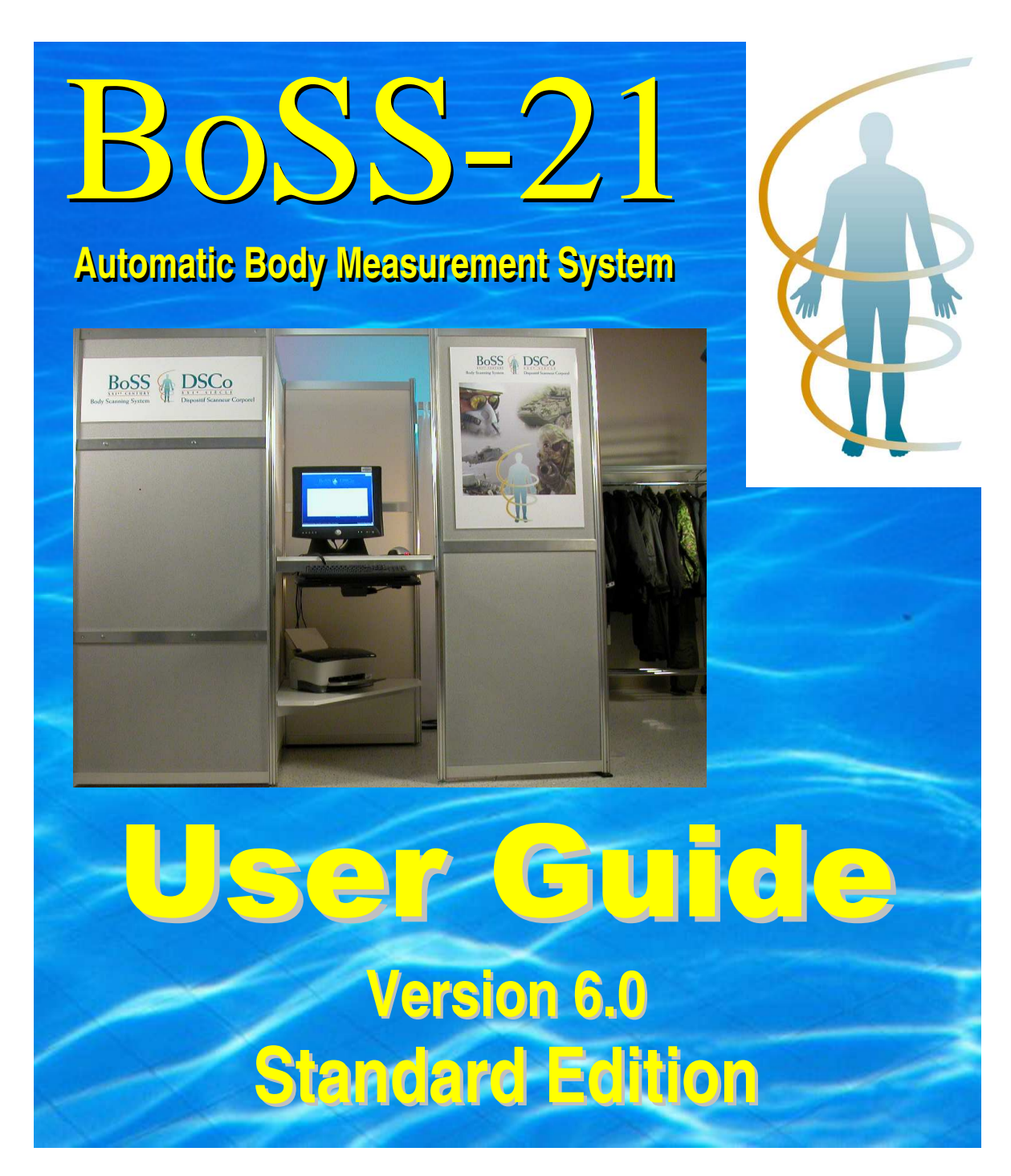

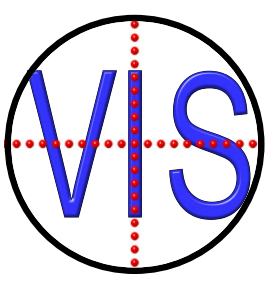

# VisImage Systems, Inc

7676 Woodbine Ave. Unit #14 • Markham, ON L3R 2N2 • Canada Phone +1-905-946-0000 • Fax +1-905-946-1060 • www.vis.ca

## **End User License Agreement**

**Important**: this End User License Agreement ("EULA") is a legal agreement between you (either an individual or, if purchased or otherwise acquired by or for an entity, an entity) and VisImage. Read it carefully before completing the installation and using the System. It provides a license to use the system and contains warranty information and liability disclaimers. By acquiring and using the system, you are agreeing to become bound by the terms of this agreement. If you do not agree to be bound by these terms, then do not install or use the system.

#### **DEFINITIONS**

- "VisImage" or VIS means VisImage Systems Incorporated and its licensors, if any.
- "BoSS XXI" and "BoSS-21" and all other variations refers to both the hardware and software of the system.
- "System" means the Hardware and Software that comprise BoSS-21, supplied by VisImage, and corresponding documentation, media, printed materials, and online or electronic documentation, and all updates or upgrades of the above that are provided to you.

#### **LICENSE GRANTS**

- 1. You may use the Software only on a single desktop or laptop computer that was provided by VisImage. A license for the Software may not be shared, installed or used concurrently on different computers.
- 2. You agree that VisImage may audit your use of the Software for compliance with these terms at any time, upon reasonable notice. In the event that such audit reveals any use of the Software by you other than in full compliance with the terms of this Agreement, you shall reimburse VisImage for all reasonable expenses related to such audit in addition to any other liabilities you may incur as a result of such non-compliance.

#### **LICENSE RESTRICTIONS**

- 1. You may not use the Software on any device that was not supplied by VisImage.
- 2. You may not make or distribute copies of the Hardware or Software, or electronically transfer the Software from one computer to another or over a network.
- 3. You may not alter, merge, modify, adapt or translate the System, or decompile, reverse engineer, disassemble, or otherwise reduce the System to a human-perceivable form.
- 4. You may not sell, rent, lease, or sublicense the System without explicit authorization from VisImage.
- 5. You may not modify the System or create derivative works based upon the System, or replace any parts unless specifically authorized by VisImage to do so.
- 6. In the event that you fail to comply with this EULA, VisImage may terminate the license and you must return the System to VisImage (with all other rights of both parties and all other provisions of this EULA surviving any such termination).
- 7. You shall not use the System to develop any software or other technology having the same primary function as the System, including but not limited to using the System in any development or test procedure that seeks to develop like hardware, software, or other technology, or to determine if such hardware, software, or other technology performs in a similar manner as the System.

#### **OWNERSHIP**

The foregoing license gives you limited license to use the System. VisImage and its suppliers retain all right, title and interest, including all copyright and intellectual property rights, in and to, the System and all copies thereof. All rights not specifically granted in this EULA, including Federal and International Copyrights, are reserved by VisImage and its suppliers.

#### **WARRANTY DISCLAIMER**

- 1. The software is provided to you free of charge, and on an "as-is" basis. VisImage provides no technical support, warranties or remedies for the software.
- 2. VisImage and its suppliers disclaim all warranties and representations, whether express, implied, or otherwise, including the warranties of merchantability or fitness for a particular purpose. Also, there is no warranty of non-infringement and title or quiet enjoyment. VisImage does not warrant that the system is error-free or will operate without interruption. No rights or remedies will be conferred on you unless expressly granted herein. The system is not designed, intended or licensed for use in hazardous environments. VisImage specifically disclaims any express or implied warranty of fitness for such purposes.
- 3. If applicable law requires any warranties with respect to the system, all such warranties are limited in duration to ninety (90) days from the date of delivery.
- 4. No oral or written information or advice given by VisImage, its dealers, distributors, agents or employees shall create a warranty or in any way increase the scope of any warranty provided herein.
- 5. VisImage shall have no responsibility if the system has been altered in any way, or for any failure that arises out of use of the system other than that recommended in the User Guide.

#### **LIMITATION OF LIABILITY**

- 1. Neither VisImage nor its suppliers shall be liable to you or any third party for any indirect, special, incidental, punitive, cover or consequential damages (including, but not limited to, damages for the inability to use equipment or access data, loss of business, loss of profits, business interruption or the like), arising out of the use of, or inability to use, the system and based on any theory of liability including breach of contract, breach of warranty, tort (including negligence), product liability or otherwise, even if VisImage or its representatives have been advised of the possibility of such damages and even if a remedy set forth herein is found to have failed of its essential purpose.
- 2. VisImage's total liability to you for actual damages for any cause whatsoever will be limited to the amount paid by you for the software that caused such damage.
- 3. The foregoing limitations on liability are intended to apply to all aspects of this EULA.

#### **BASIS OF BARGAIN**

The Warranty Disclaimer and Limited Liability set forth above are fundamental elements of the basis of the agreement between VisImage and you. VisImage would not be able to provide the System on an economic basis without such limitations. Such Warranty Disclaimer and Limited Liability inure to the benefit of VisImage's licensors.

The limitations or exclusions of warranties and liability contained in this EULA do not affect or prejudice the statutory rights of a consumer, i.e., a person acquiring goods otherwise than in the course of a business.

The limitations or exclusions of warranties, remedies or liability contained in this EULA shall apply to you only to the extent such limitations or exclusions are permitted under the laws of the jurisdiction where you are located.

#### **THIRD PARTY HARDWARE AND SOFTWARE**

The System may contain third party hardware or software which requires notices and/or additional terms and conditions. Such required third party hardware or software notices and/or additional terms and conditions are included with the System and are made a part of and incorporated by reference into this EULA. By accepting this EULA, you are also accepting the additional terms and conditions, if any, set forth therein.

#### **GENERAL**

This EULA shall be governed by the internal laws of Ontario, Canada, without giving effect to principles of conflict of laws. You hereby consent to the exclusive jurisdiction and venue of the courts sitting in Toronto, Ontario to resolve any disputes arising under this EULA. In each case this EULA shall be construed and enforced without regard to the United Nations Convention on the International Sale of Goods.

This EULA contains the complete agreement between the parties with respect to the subject matter hereof, and supersedes all prior or contemporaneous agreements or understandings, whether oral or written. You agree that any varying or additional terms contained in any purchase order or other written notification or document issued by you in relation to the System licensed hereunder shall be of no effect. The failure or delay of VisImage to exercise any of its rights under this EULA or upon any breach of this EULA shall not be deemed a waiver of those rights or of the breach.

No VisImage dealer, agent or employee is authorized to make any amendment to this EULA.

If any provision of this EULA shall be held by a court of competent jurisdiction to be contrary to law, that provision will be enforced to the maximum extent permissible, and the remaining provisions of this EULA will remain in full force and effect.

All questions concerning this EULA shall be directed to: VisImage Systems Incorporated, 3948 Chesswood Drive, Toronto, Ontario, Canada.

VisImage and other trademarks contained in the System are trademarks or registered trademarks of VisImage Systems Incorporated in Canada and/or other countries. Third party trademarks, trade names, product names and logos may be the trademarks or registered trademarks of their respective owners. You may not remove or alter any trademark, trade names, product names, logo, copyright or other proprietary notices, legends, symbols or labels in the System. This EULA does not authorize you to use VisImage's or its licensors' names or any of their respective trademarks.

#### **PRIVACY OF PEOPLE MEASURED BY BOSS-21**

Regardless of which version of BoSS-21 you have purchased, you agree to take full responsibility for guaranteeing the privacy rights of every person measured by BoSS-21, and to ensure that their images and measurements are never used without their express permission. You agree to hold VisImage Systems, Inc. blameless should any privacy issues arise through your use of the system.

# **Table of Contents**

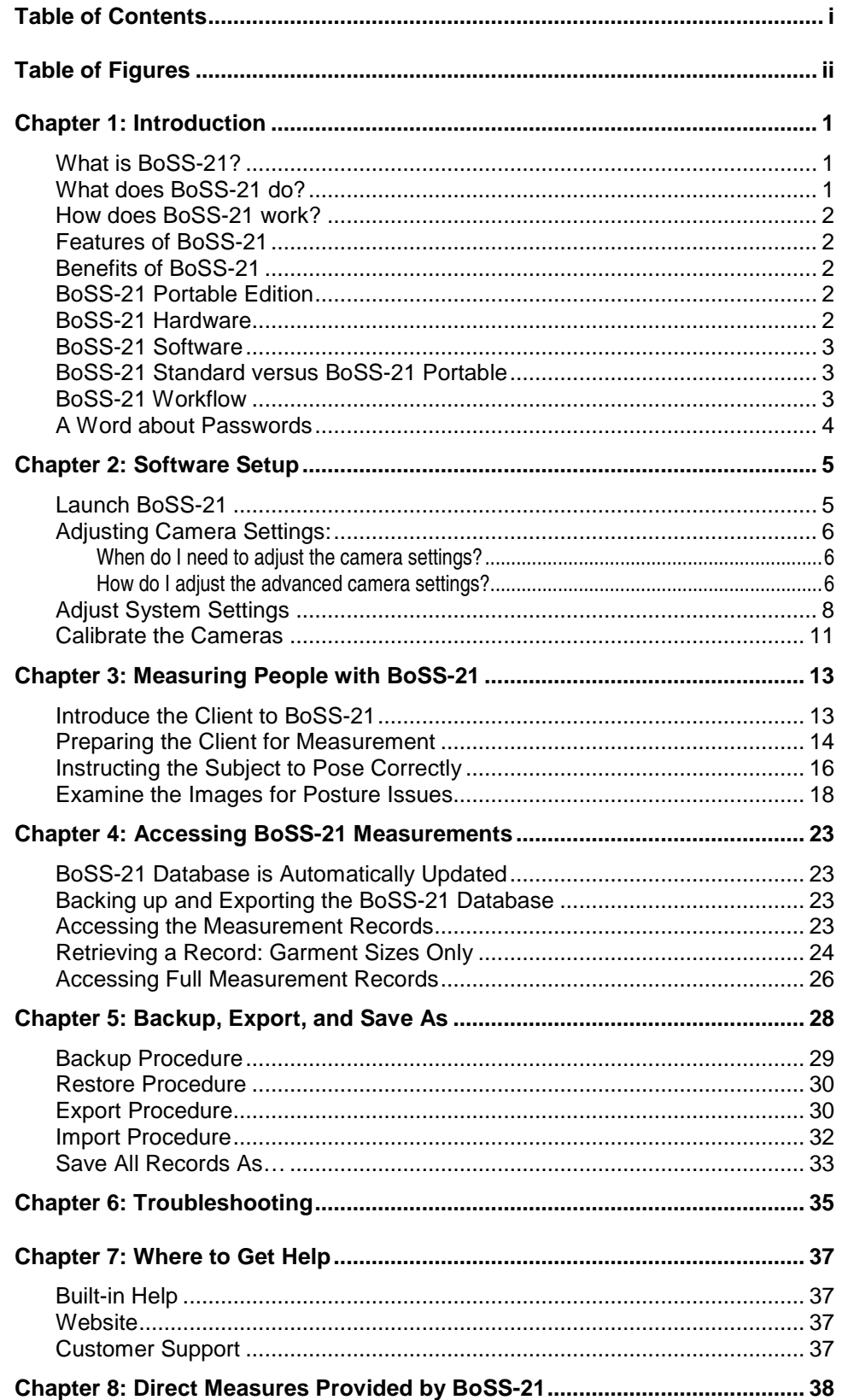

# **Table of Figures**

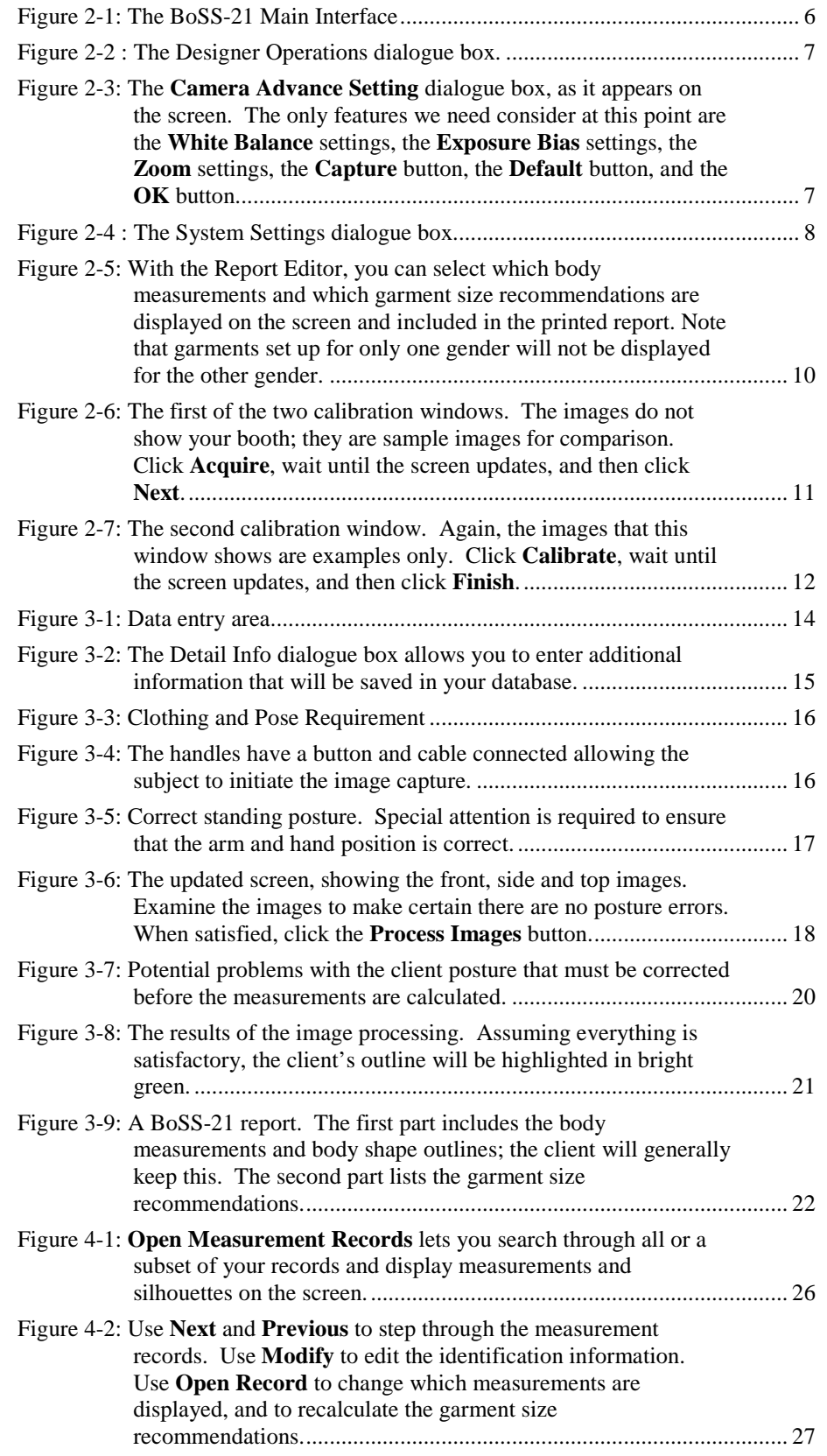

# **Chapter 1: Introduction**

## **What is BoSS-21?**

BoSS-21 (Body Sizing System for the 21st Century) is an accurate, efficient and cost effective device that automatically measures the human body in seconds.

Why is this useful? Measuring people using traditional methods takes a great deal of time. Furthermore, the accuracy and reliability of the results depend upon the expertise of the people doing the measuring, and the measurements can vary significantly from expert to expert. When measured by untrained people, the measurements have such low precision and accuracy that they are meaningless for many applications. In addition, the standard measurements must be recorded by hand, meaning that errors inevitably creep into the database.

The automatic body measurement system BoSS-21 is consistent and reliable, and can measure hundreds of people in a day, each with the same precision and accuracy. The system never tires, and uses exactly the same measurement technique for every person. All measurements are automatically stored for later use and analysis.

BoSS-21, using the body measurements and customised garment sizing rules, also recommends correct garment and equipment sizes for each person measured.

Why is this useful? Even a small uniformed service can waste a lot of money and resources on uniforms that don't fit, through inventory ordering and management errors, unnecessary custom fitting, costly redesigns, and so on.

## **What does BoSS-21 do?**

BoSS-21 combines the expertise of a skilled anthropometrist with the consistency and speed of a computer, making accurate measurement fast, efficient, and dependable.

When set up by expert garment designers, the sizing rules can embody their wisdom and experience, making this knowledge available to everyone when the expert is not available in person.

BoSS-21 helps reduce the guesswork from garment fitting, which can speed the entire process dramatically. The sizing recommendations of BoSS-21 are meant as a starting point when fitting a client with garments. Individual preferences and requirements vary greatly, and some people prefer garments that are snug, while other prefers garments that are loose.

By recording the garment size requirements of your personnel or customers in a database, inventory acquisition and management can be done much more accurately, without the guesswork.

By creating a complete database of body measurements, designers of garments, equipment, and workspaces finally have access to the anthropometric database they need. They can design specifically for the needs of their target market, rather than using population averages. The database can also provide useful data for health, fitness, and lifestyle surveys.

## **How does BoSS-21 work?**

BoSS-21 simultaneously captures high-resolution images of a person from the front, side and top. In seconds, the proprietary image processing software measures the person's body, and records the data. Then, using sizing rules customised by your designers, BoSS-21 recommends the correct size of the garments and equipment you specify.

## **Features of BoSS-21**

- **Fast:** image acquisition takes only a fraction of a second, measurement and sizing is completed in seconds
- Accurate: more reliable than measurements repeated by different anthropometric experts
- Dependable: no moving parts, requires little maintenance
- Cost effective: constructed using off-the-shelf readily available technology
- Easy to operate: requires no special knowledge or training
- BoSS-21 is a stand-alone turnkey solution that can operate independently, or as part of an IT network.

## **Benefits of BoSS-21**

- Gathers many different anthropometric body measurements in seconds
- Automatically creates and maintains a database of body dimensions and garment requirements
- Optimizes inventory management and logistics: inventory is acquired based on the needs of the actual personnel on hand, inventory levels can be minimised, and costly last-minute acquisitions can be avoided
- Provides accurate data for the construction of custom garments and personal equipment
- Reduces fitting time by providing accurate sizing recommendations
- Reduces high rate of return of poorly-fitted garments
- Reduces rate of unnecessary alterations

## **BoSS-21 Portable Edition**

BoSS-21 Portable Edition is a low-cost self-contained portable version of the BoSS-21 hardware. Without special training, you can transport the system to a new location and set it up in less than an hour. Taking the system down is equally easy. Everything you need is included.

## **BoSS-21 Hardware**

The BoSS-21 System includes both hardware and software components. The hardware comes in a number of different configurations. The *Standard Edition* includes a transportable but sturdy posing platform, fixed camera mounts, a workstation, and the posing platform.

Additional hardware options include features for measuring hands, measuring feet, measuring weight, and assessing body fat content. The entire system can be customised to meet your specific needs.

## **BoSS-21 Software**

The BoSS-21 software also comes in different editions. This User Guide only addresses the Standard Edition. The other editions, such as BoSS-21 Developer Edition and BoSS-21 SP, include other features and capabilities. And just like the hardware, the software can be customised to meet your specific needs.

## **BoSS-21 Standard versus BoSS-21 Portable**

BoSS-21 Portable is a low-cost self-contained mobile version of the BoSS-21 hardware. Without special training, you can transport the system to a new location and set it up in less than an hour. Taking the system down is equally easy. Everything you need is included.

The standard version of BoSS-21 hardware includes a custom-designed privacy enclosure that features a private changing area and posing platform. While this version can readily be disassembled and transported to a new location, the privacy enclosure is big, and assembly and disassembly is best handled by trained personnel.

## **BoSS-21 Workflow**

There are three distinct stages to working with BoSS-21:

- Part 1: Software Setup.
- Part 2: Measurement Procedure.

These two stages can be summarized as follows.

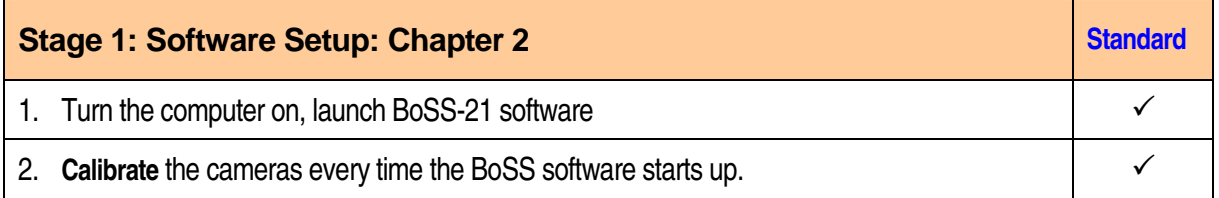

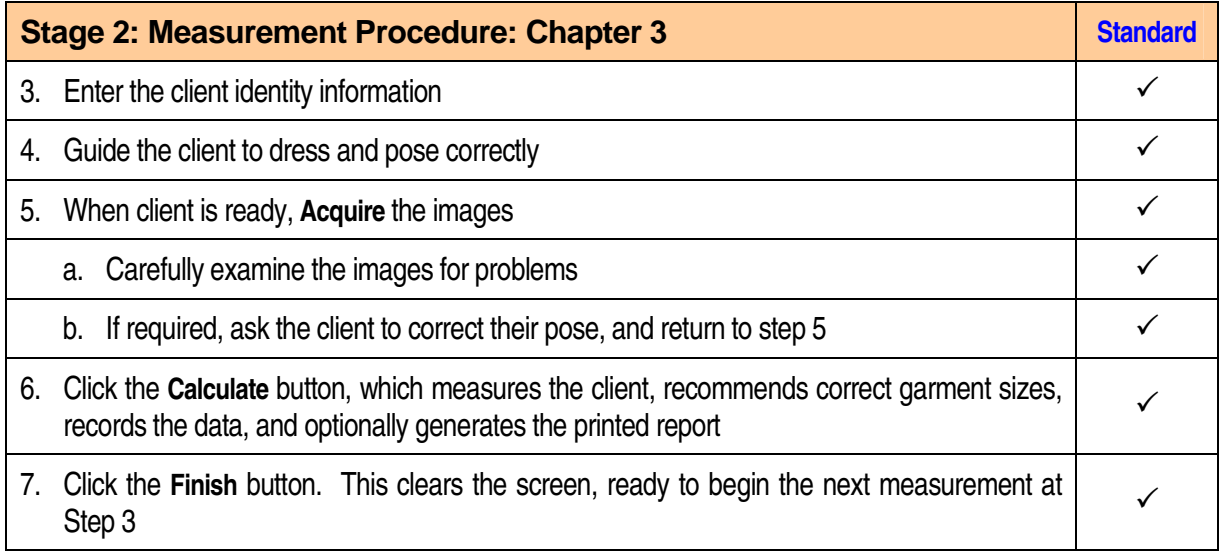

## **A Word about Passwords**

Depending on the environment in which you use your BoSS-21 system, you may be more or less concerned about the security of your system and the privacy of your data.

In some environments it is very important to separate different functionality, and to restrict these tasks to different people by using passwords. In other environments these distinctions are irrelevant and you may find the password requirements intrusive.

If this is the case, then you can modify the passwords, but leave the new password fields empty. You will still be asked for passwords at different times, but if you have replaced the passwords with nothing, then you can simply press the Enter key or click on "OK" to continue.

The default Operator password is "operator". The default "Administrator" or "Designer" password is "designer".

# **Chapter 2: Software Setup**

Once set up, BoSS-21 is designed to be easy to use with little or no training. In the following sections we describe each step in detail. You can successfully run the system by following the sequence described below.

The setup sequence, described in the previous chapter, consists of turning the system on and launching the BoSS-21 application, adjusting system settings (you will rarely need to do this, if ever), and calibrating the system. These are usually only done once each day, when the system is first turned on. It doesn't need to be repeated until the next time the system is started up.

The measuring procedure described in the next chapter is what needs to be performed each time someone is measured.

## **Launch BoSS-21**

BoSS-21 Standard, with its semi-permanent installation, can begin measuring less than 10 minutes after the system is turned on. Typically the system is turned on and calibrated at the beginning of each day, so it is always available for use. The computer is typically powered down at the end of each day, though it could be put into Sleep or Hibernate modes instead.

Once the system is up and running, the total measuring time per person can be less than 5 minutes.

- 1. If necessary, turn the main power bar on.
- 2. Power-up the computer by pressing the Power button on the computer. After Windows has finished starting up, log in to the BoSS-21 account if necessary
- 3. Launch BoSS-21 by double-clicking the **BoSS-21** icon on the desktop. This brings up the main BoSS interface screen, shown in Figure 2-1 below.

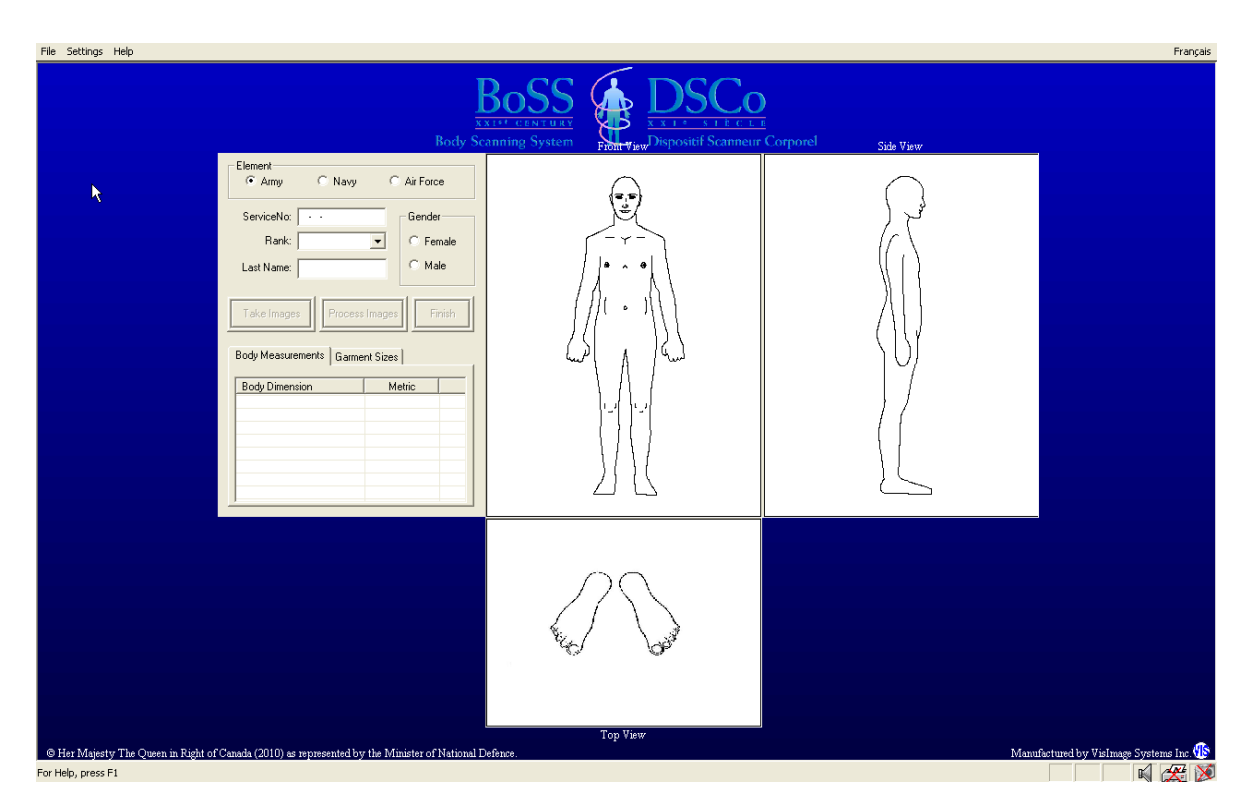

Figure 2-1: The BoSS-21 Main Interface

## **Adjusting Camera Settings:**

### **When do I need to adjust the camera settings?**

With the BoSS-21 Standard, the advanced camera settings may need to be adjusted every time the lighting conditions are changed. Whether or not you adjust the camera zoom settings, however, you may have to adjust the White Balance and/or Exposure Bias and you will certainly have to verify the direction of the cameras to ensure that all of the calibration dots are visible for each camera view, and that they fill most of the field of view of each camera. While this can be done during the Camera Calibration process, we recommend doing it at this stage.

#### **How do I adjust the advanced camera settings?**

There are several steps to this procedure:

1. Open the **Designer Operations** dialogue box, shown below in Figure 2-4, by selecting the **Settings → Designer Operations** menu item. Enter the designer password when required (or leave it blank, if that is what the password was changed to), and click **OK** or press **Enter.**

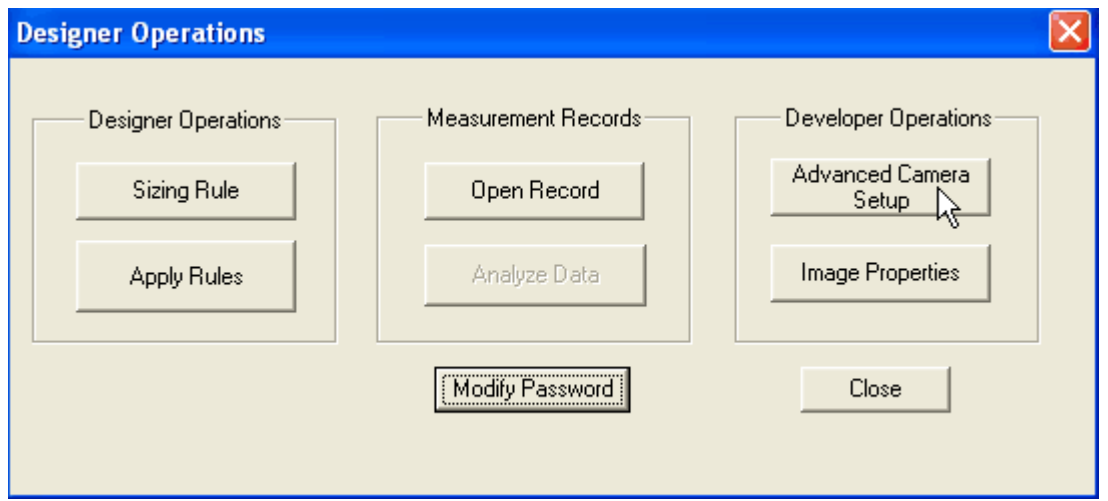

Figure 2-2 : The Designer Operations dialogue box.

- 2. Click on the **Advanced Camera Setup** button.
- 3. You will get a warning that "Modifying advanced camera properties will affect system performance." Click **OK**.
- 4. This will open the Camera Advance Setting dialogue box, shown below in Figure 2-3.

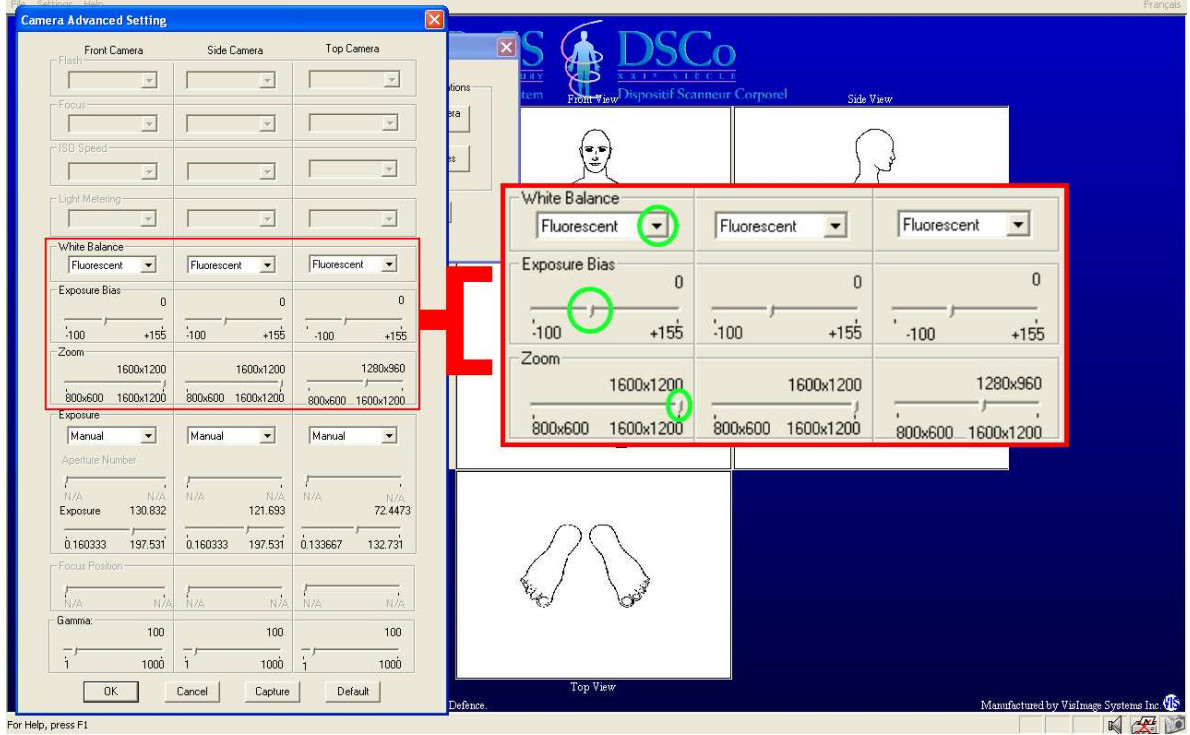

Figure 2-3: The **Camera Advance Setting** dialogue box, as it appears on the screen. The only features we need consider at this point are the **White Balance** settings, the **Exposure Bias** settings, the **Zoom** settings, the **Capture** button, the **Default** button, and the **OK** button.

The **White Balance** Settings are used to select the type of light used in the environment to allow the camera's to better understand the colors it sees.

The **Exposure Bias** allows the designer to adjust the pictures brightness by clicking and dragging the slider (right for a higher brightness and left for a lower brightness).

The **Zoom** settings are set correctly as default but if the cameras are setup further than the recommended setting then the Zoom setting can be utilised. If found necessary, the easiest way to adjust the Zoom settings is to click once with the left mouse button on the tiny slider shown inside the circle in Figure 2-3, and then use the left and right arrow keys on your keyboard to select a new value. Press Enter or click elsewhere on your screen to continue.

You can also click and drag the slider, but it is difficult to be precise that way.

## **Adjust System Settings**

You can adjust these settings at any time, but only the calibration step is required each time the system is started up.

- 5. Select language: BoSS-21 can operate in both English and French. To change the current language, click on the **Français** or **English** button on the top-right of the display. You can also use the **Settings English Interface** or **Settings French Interface** menu items.
- 6. Select metric or imperial units: click on the **Value (Imperial)** or **Value (Metric)** button below the data entry area.
- 7. Open the **System Settings** dialogue box, shown below in Figure 2-4, by selecting the **Settings System Settings** menu item. Enter the operator password when required, and click **OK**.

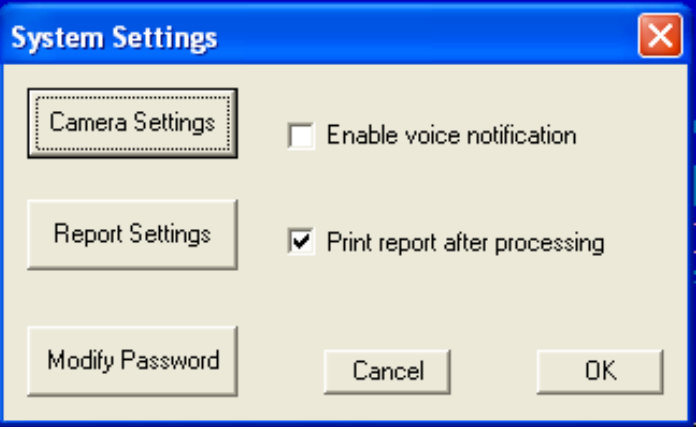

Figure 2-4 : The System Settings dialogue box.

8. The **Enable voice notification** setting controls whether the computer tells the client that they are finished. Normally this should be unselected.

- 9. The **Print report after processing** setting controls whether or not a report is printed automatically every time an image is processed. Normally this should be selected.
- 10. Click on the **Report Settings** button. This brings up a dialogue box that lets you adjust what information appears on the printed report.
	- a) Initially the **Body Measurement** tab is selected. This shows all of the different body measurements that can be included in the printed report. Click on the "Select All" box to include all body measurements in the report. Clicking again clears all items.

Note the two columns of checkmarks. The first column indicates whether or not the measure will appear onscreen and in the printed report. The second column indicates whether or not the corresponding landmarks will be displayed on the image.

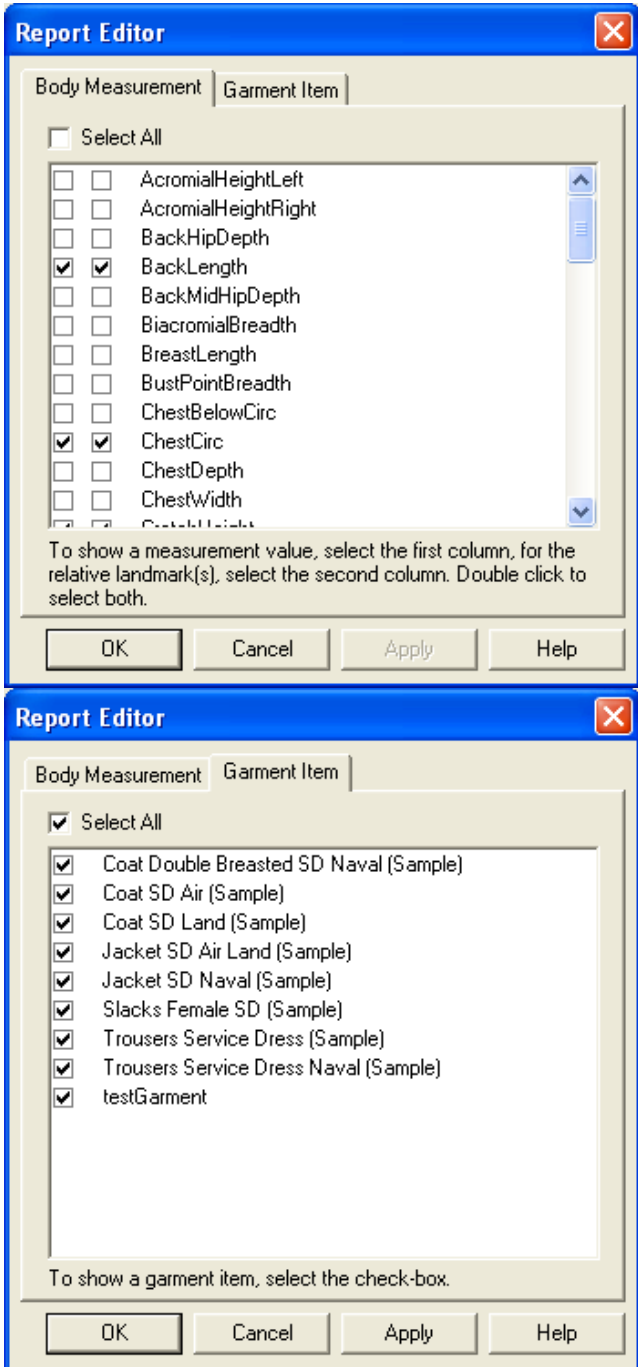

- Figure 2-5: With the Report Editor, you can select which body measurements and which garment size recommendations are displayed on the screen and included in the printed report. Note that garments set up for only one gender will not be displayed for the other gender.
	- b) Click on the Garment Item tab to select from the available garments.
	- c) Click **OK** when you have finished adjusting the report-related settings, or **Cancel** to abandon all changes.

## **Calibrate the Cameras**

- 1. Open the **Settings System Settings** menu item. Enter the operator **System Settings** dialogue box if required by selecting password when required, and click **OK**.
- 2. In the **System Settings** dialogue box, click on the **Camera Settings** button. There is a pause while the computer reconfigures the cameras, and then the **Camera Setup: Capture Images** dialogue box opens. Three small images of how the posing platform should appear are included in this box. These are samples only; they do not show the current state of the posing platform.

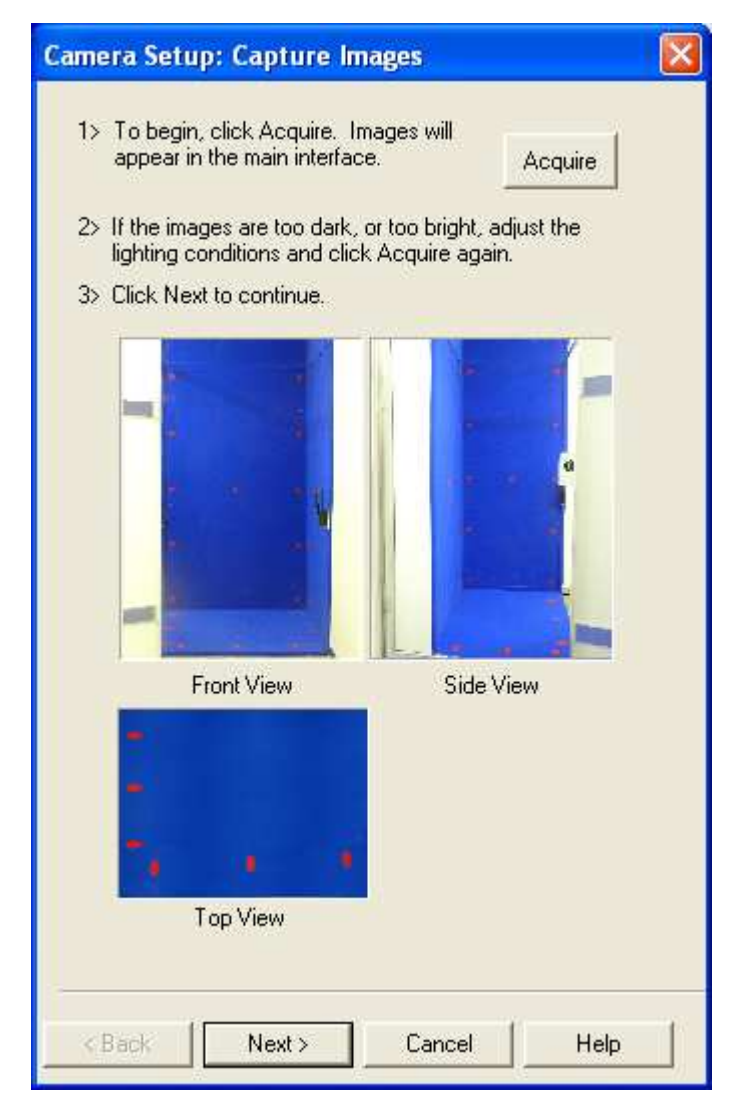

Figure 2-6: The first of the two calibration windows. The images do not show your booth; they are sample images for comparison. Click **Acquire**, wait until the screen updates, and then click **Next**.

3. Click on the **Acquire** button. There is another pause, and then the front, side, and top images of the posing platform appear on the main display. Assuming all the appropriate fourteen calibration dots are visible in both the front and side views, and all appropriate six calibration dots are visible on the top view, click on the **Next** button. This causes the dialogue box to change to the **Camera Setup: Calibrate Cameras** box.

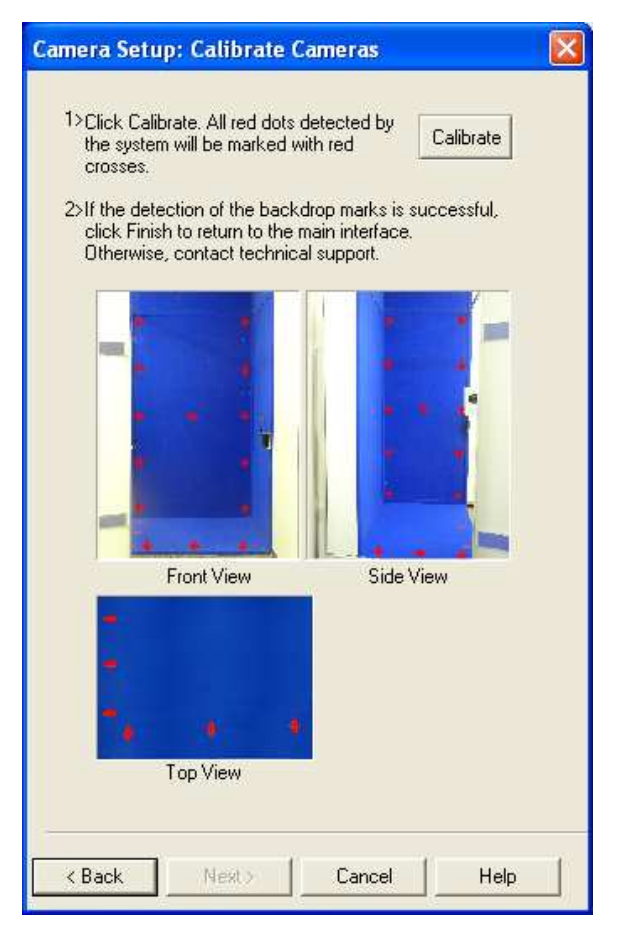

Figure 2-7: The second calibration window. Again, the images that this window shows are examples only. Click **Calibrate**, wait until the screen updates, and then click **Finish**.

- 4. Click on the **Calibrate** button. There is a brief pause, then the main screen updates to show all fourteen calibration dots marked with red crosses on each of the images for the front and side cameras, and all six calibration dots marked with red crossed on the image for the top camera.
- 5. Assuming all the red dots are marked with crosses on each image for the front, side, and top cameras, click on the **Finish** button. If any of these red crosses are missing, then the calibration will not be as reliable as it should be. Contact Technical Support for more information.
- 6. Click OK in the System Settings dialogue box.

At this point, the system is running, configured, and calibrated. In other words, it is ready to begin measuring any number of clients.

# **Chapter 3: Measuring People with BoSS-21**

## **Introduce the Client to BoSS-21**

Assuming this is the first time the client (the person being measured) has had any experience with BoSS-21, you will need to explain why they are being measured, how their privacy is protected, and then walk them through the process of being measured.

- 1. Purpose: BoSS-21 is used instead of a tape measure to determine a person's body dimensions. Using those measurements it then recommends garment sizes using the garments and sizing rules programmed into the system.
- 2. Privacy: In BoSS-21, all images are automatically deleted. We suggest that you offer complete confidentiality to all of your clients, and guarantee that the data will be used for specific purposes only. It is up to you to secure whatever permissions and releases are necessary for your purposes.
- 3. Privacy enclosure: For the standard version of BoSS-21, show the client the booth. Point out the disposable footwear. Additionally, point out whatever privacy provisions you have prepared for changing.
- 4. Demonstrate the required pose. Point out the front camera. Describe the arm position, hand grip, and elbow position.
- 5. Practice: Before they change, ask the client to step onto the platform and to adopt the correct pose. Examine their pose for problems, and correct them. Since their arm position is the most critical, especially for thin clients, you must examine that in more detail:
	- a) Elbow: Check the side camera view. You can check their position from the side camera's position. Make certain their arm does not block the camera's view of their back or thigh.
	- b) Wrist: Check the wrist position. All fingers should be closed, the wrist should be bent slightly sideways so the handle is parallel to the floor, and the front of the wrist should be straight.
- 6. Clothing: Quickly describe how the client will dress. You can use the poster provided to help.

## **Preparing the Client for Measurement**

Once you have finished introducing the client to BoSS-21 and demonstrated and practiced the pose they will adopt, return to the workstation while they undress, and enter their personal ID.

Note that the information required here has been designed for the Canadian Forces. VisImage Systems can customise the data requirements to suit your purposes.

- 1. In BoSS-21 there are five fields that must be completed as follows. The current interface is customised for the Canadian Forces. If these do not suit your purposes, the interface can be customised to suit your specific needs.
	- a. Element (Army, Navy, Air Force)
	- b. Service Number

The service number must begin with a letter, followed by 8 digits. You must click on the left side of this field for the cursor to be positioned correctly.

- c. Rank (drop-down menu). At the bottom of the list is a **Civilian** "rank" to indicate non-military personnel.
- d. Last Name
- e. Gender (Male, Female)

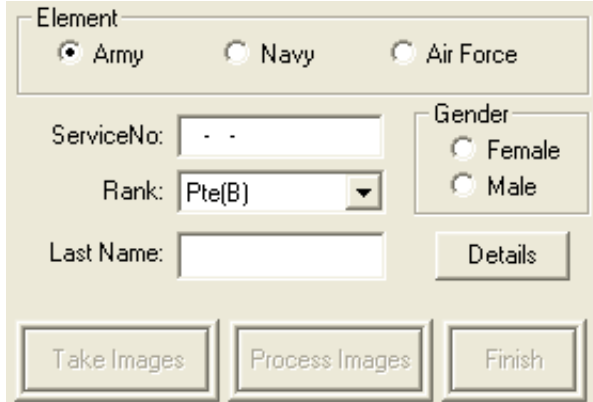

Figure 3-1: Data entry area.

**NOTE**: There are times when you will measure people who you do not intend to enter into your database. For example, measurements made during training, practice, or demonstrations are generally not included in your database. At these times, select the special rank **Test. Doing so will automatically fill out the rest of the information, and will use the fake service number A00-000-000.**

**Following this recommendation will help keep your database clean.**

Clicking on the **Details** button opens the **Detail Info** dialogue box. The labels on these fields are suggestions only; you can use these fields for whatever purpose you choose.

You can also leave all of these fields blank.

If you do enter a weight, clicking on the **Kg** button will convert the metric kilograms into Imperial pounds, with the button changing to **lbs** to indicate that the measurement is in imperial pounds. Clicking on **lbs** will convert the weight back to metric units.

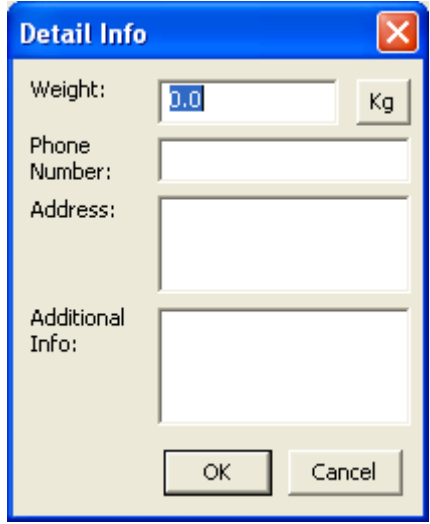

Figure 3-2: The Detail Info dialogue box allows you to enter additional information that will be saved in your database.

- 2. Tell the client to remove watches and large jewellery. Small rings, earrings, body piercings, and other small pieces of jewellery can be left on, but you will need to verify that they do not cause a problem.
- 3. If they wear glasses, tell the client that eyeglasses may be worn.
- 4. Hair: If the client has long hair, tell them it must be worn up, at the back of the head, as shown on the poster. Loose hair hanging down will make the neck seem much larger than it should. Hair tied on top of the head will cause the client's height to be exaggerated.
- 5. Tell the client to remove all of their clothing except for their underwear, which should be a light colour, and not any shade of blue. If the client is a woman, she must also wear a snugfitting bra. The bra should also be light in colour, and not any shade of blue. You must carefully verify that the underwear and bra colours do not cause problems with the measurements by examining the green outline or silhouette that appears after you process the images. It should trace the outside edge of the client's body.

## **Instructing the Subject to Pose Correctly**

Correct posture is important for ensuring an accurate measurement. By demonstrating the correct posture for the client, and getting them to practice it under your supervision, you can speed the measurement process considerably.

The required posture is shown below:

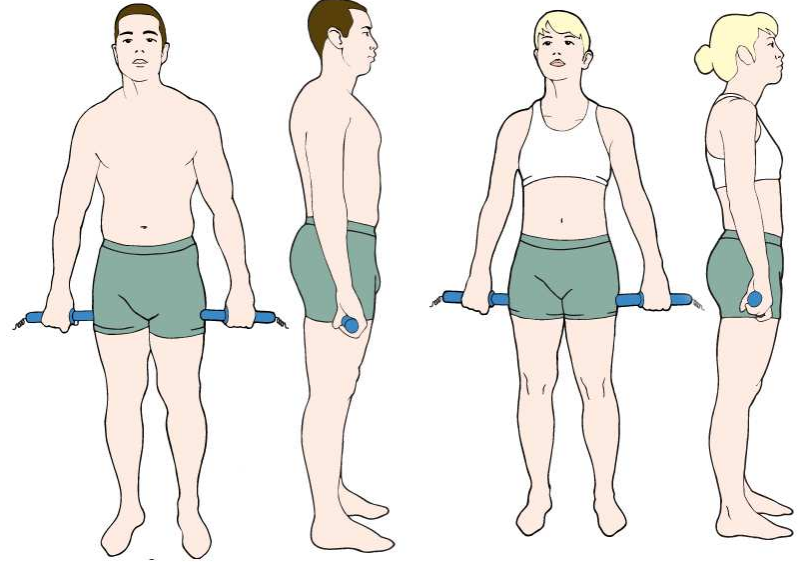

Figure 3-3: Clothing and Pose Requirement

When the client is dressed correctly, tell them to:

- 1. "Stand with your feet in the footprints on the blue platform."
- 2. "Hold the handles firmly, but not tightly, with all of your fingers. Make sure they are parallel to the floor. Make sure your wrists do not bend to the front or the back."

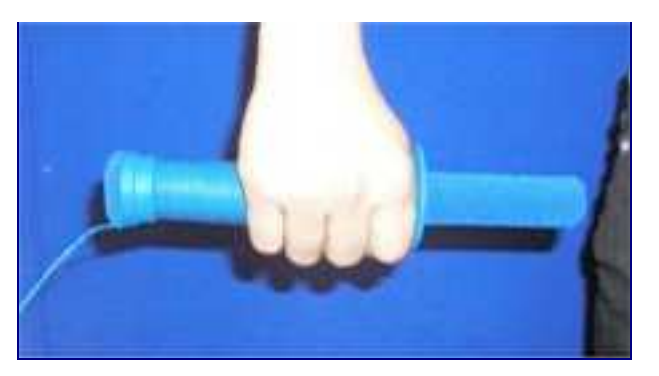

Figure 3-4: The handles have a button and cable connected allowing the subject to initiate the image capture.

3. "Your arms should be straight and down, holding the handles against your thighs, parallel to the floor. Use a gun grip, not a bicycle grip. The front of your wrists should be straight, not bent. Your knuckles should be parallel to the floor."

- 4. "Are your arms straight? Hands closed?"
- 5. "Relax your shoulders. Do not tense your body, or stand at attention. Do not suck in your belly."
- 6. "Face the front camera. Please hold your position until I tell you we are done."

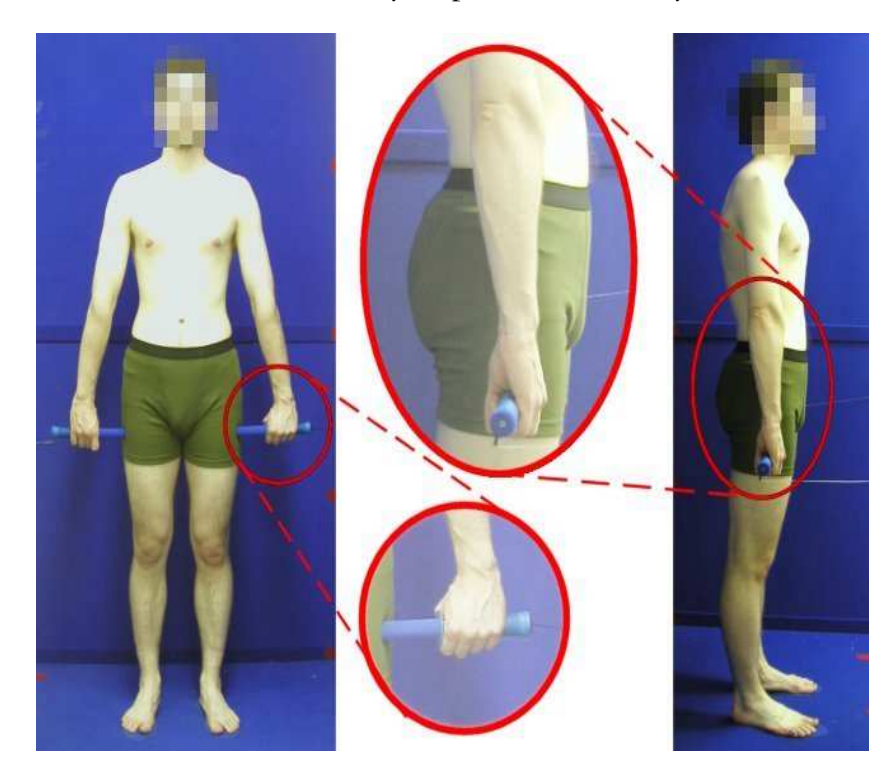

Figure 3-5: Correct standing posture. Special attention is required to ensure that the arm and hand position is correct.

## **Examine the Images for Posture Issues**

When the client clicks the red button, there is a brief pause, and then their front and side images appear on the BoSS-21 display. You must verify that there are no posture problems before proceeding.

If there are posture problems, they must be corrected before you click on the **Process Images** button. Otherwise, the measurements will not be correct, and the sizes recommended by BoSS-21 will likely be wrong.

Furthermore, the incorrect data resulting from posture or preparation problems will be stored in database, which may be used for a number of purposes, including research, garment design, and inventory management. This could affect the results

Most measurement problems are due to arm position, particularly for thin clients, and those with a large curvature of the back.

The next most likely problem area is the hand and wrist position. Be explicit when demonstrating and practicing the pose, and these problems can mostly be avoided.

The final potential trouble area is the placement of the feet. Make certain their feet are placed in the footprints on the floor of the posing platform.

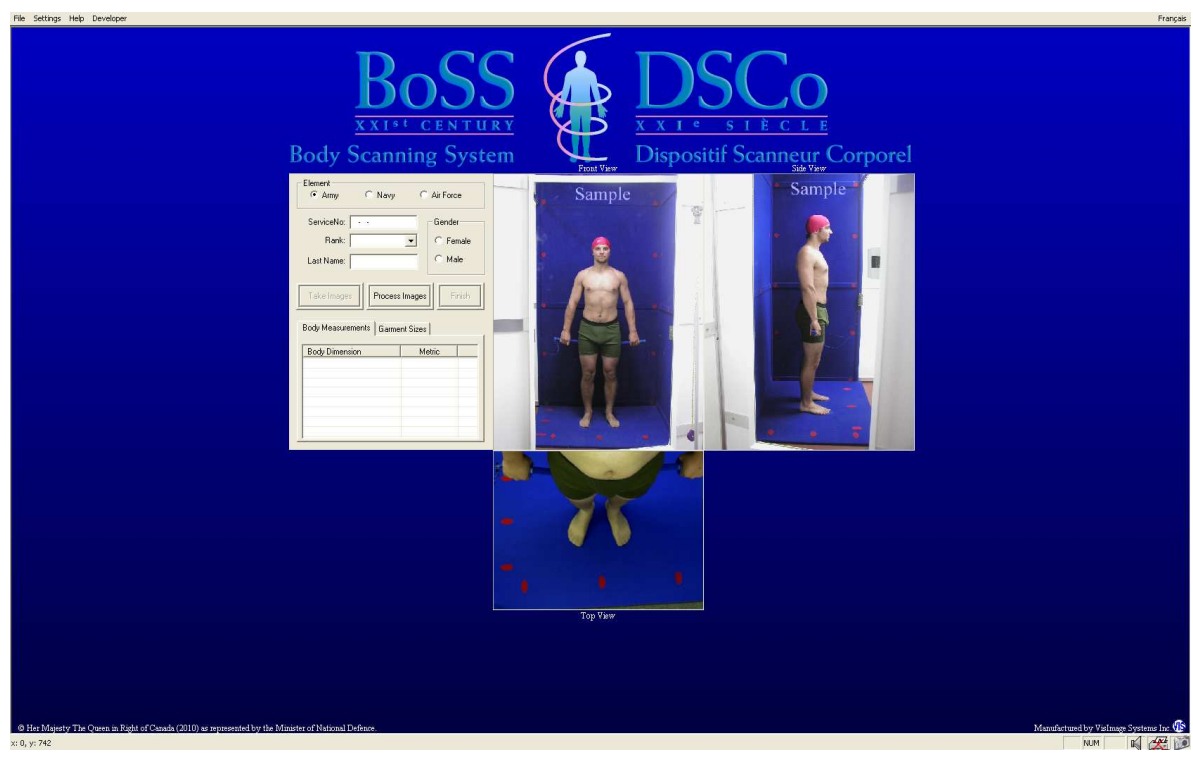

Figure 3-6: The updated screen, showing the front, side and top images. Examine the images to make certain there are no posture errors. When satisfied, click the **Process Images** button.

You must carefully examine the images for the following issues:

## **Posture Checklist**

- 1. Does the client's elbow block the side view of the back? It can sometimes be difficult to detect. This kind of error will cause the waist measurement to be larger than it should be. If you are not certain, then instruct the client to adjust their arm position appropriately, and to click the red button again when ready.
- 2. Is the client's hand too far forward? Does it block the front of their thigh? If it does, you must instruct them to adjust their arm position appropriately, and then click the red button again.
- 3. Is the client's elbow bent? If it is, you must instruct them to adjust their arm position appropriately, and then click the red button again.
- 4. Are their hands open, or their wrists bent? If so, you must instruct them to adjust their hand position appropriately, and then click the red button again.
- 5. Does their hair obscure their neck in any way? This will exaggerate the neck measurement. Is it piled too high on their head? If so, this will make them appear taller than they are. In either case you must instruct them to fix their hair so that it is up and at the back of their head, and then to click the red button again.

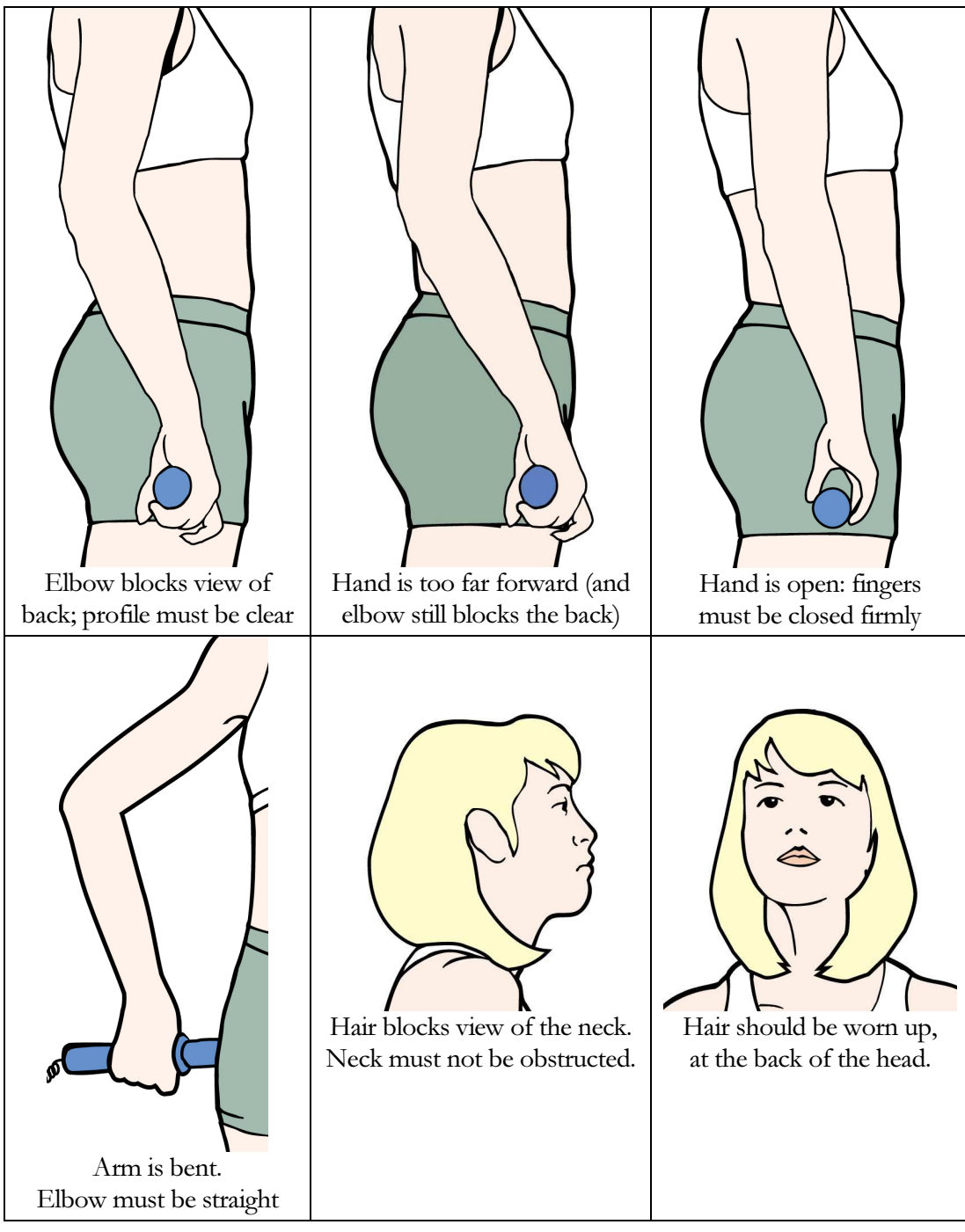

Figure 3-7: Potential problems with the client posture that must be corrected before the measurements are calculated.

When you are satisfied that the client's pose is correct, click the **Process Images** button. There will be a pause, and then the screen will update to show the client's body measurements and garment sizes, and the client's outline will be highlighted with a bright green line:

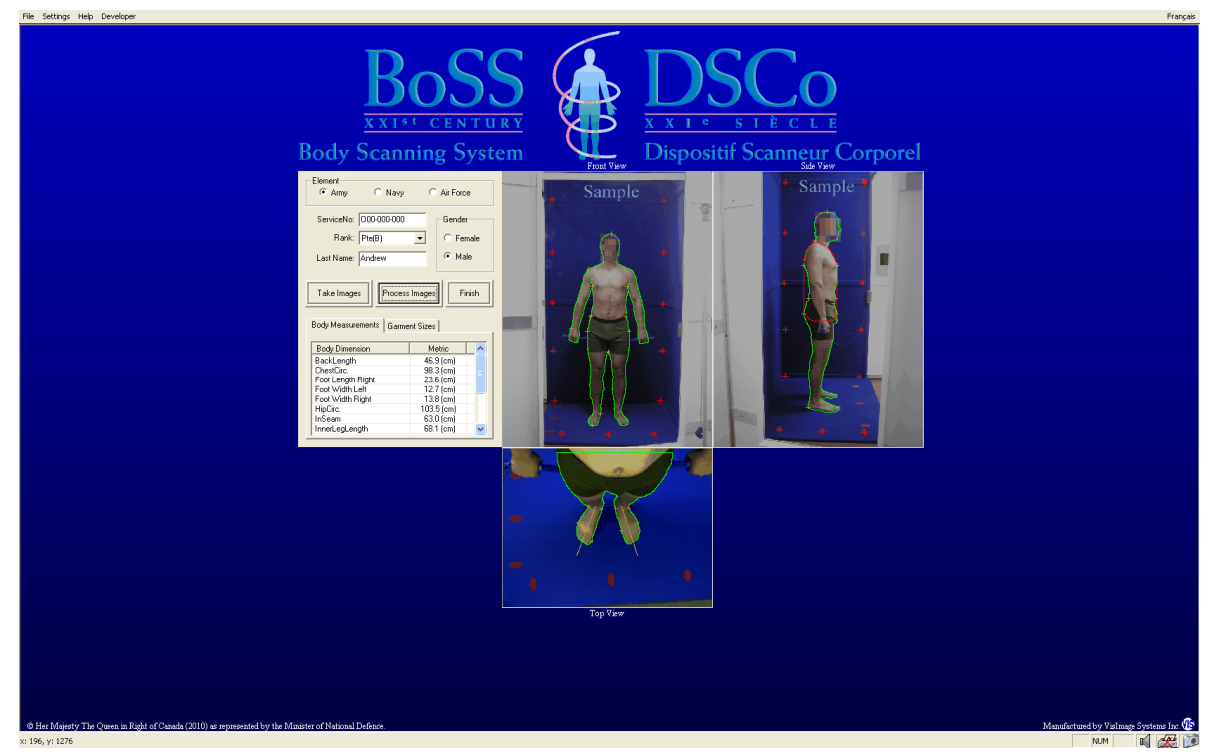

Figure 3-8: The results of the image processing. Assuming everything is satisfactory, the client's outline will be highlighted in bright green.

Examine the green outline. If there are any significant errors in it, this usually indicates a problem with lighting or garment colour. It is not unusual for minor incursions to occur in the region of the ankle; this can safely be ignored. However, if the garments worn by the clients are too dark, or some shade of blue, then the outline can be very wrong. If this occurs, you must correct the source of the problem and then capture and process the images again.

In order to indicate that a measurement record is not correct and should not be included in any later data analysis, use the **Rank** selector to choose "Test", and then click on the **Process Images** button again. This way any later analysis of the data can deliberately exclude this record.

Depending on the System Settings, the report may be automatically printed at this time. If it is not printed automatically, you can do it manually using the **File**  $\rightarrow$  **Print...** menu item.

The printed report consists of two parts. The first part shows the client's body outlines, and their measurements. The second part does not include any of this personal information. It only lists the recommended garment sizes for that individual.

**Printing Two Copies:** A second copy of the report can be printed manually using the **File**  $\rightarrow$  **Print...** menu item if desired, or the system can be set to automatically print two copies of the report by using the **File Print Settings…** menu item.

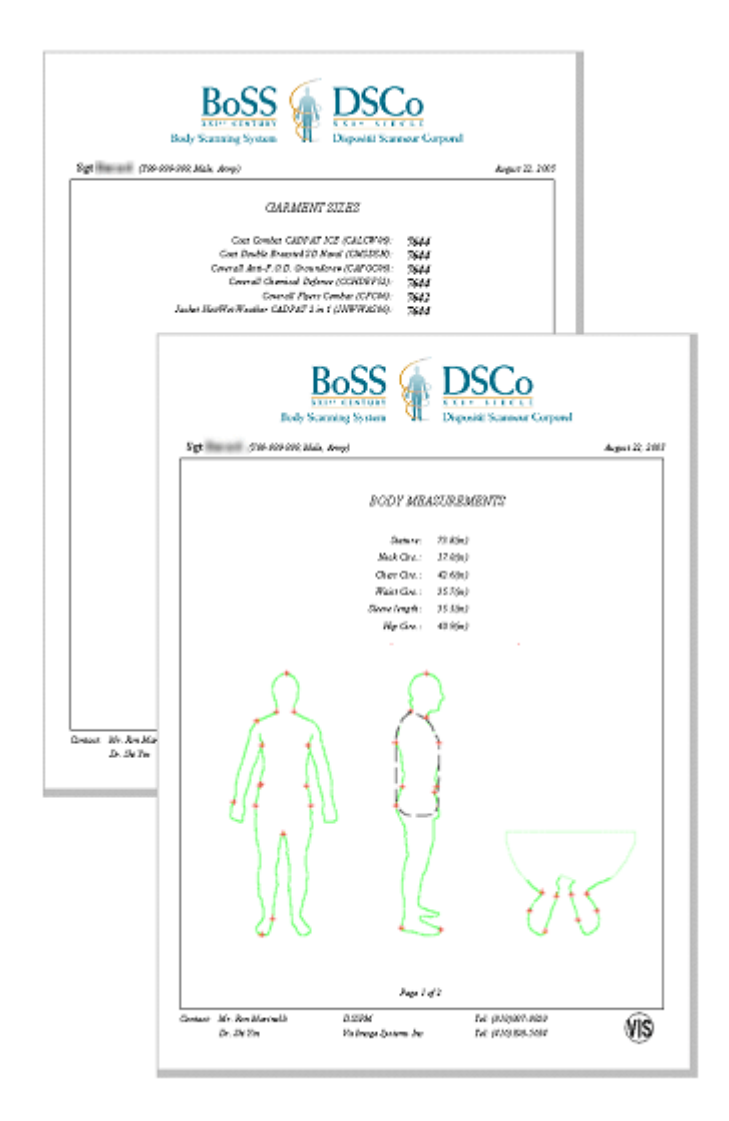

Figure 3-9: A BoSS-21 report. The first part includes the body measurements and body shape outlines; the client will generally keep this. The second part lists the garment size recommendations.

When you are satisfied with the results of the measurement procedure, click on the **Finish** button. This will clear the display in preparation for the next individual. Assuming you leave the program running, the next person can be measured without any of the setup steps.

# **Chapter 4: Accessing BoSS-21 Measurements**

## **BoSS-21 Database is Automatically Updated**

Every time a person is measured and the **Process Images** button is clicked, the data is recorded. This collection of data is known as a *record*. Each record describes a single measurement process only, but it includes all of the information relating to that measurement process, including:

- All of the identification information, including any information entered in the Details section
- The date and time of the measurement process
- The outline of the person from each camera view
- All of the body measurements
- All of the garment sizes

Each record is identified by the serial number corresponding to that person. In the current configuration, this is the Canadian Forces Service Number, which has a very specific format. If this does not suit your purposes, it can be modified.

The BoSS-21 database is automatically updated and saved each time the images are processed. There is no need for the user to explicitly save the database for normal operations. The BoSS-21 database and settings are stored in a proprietary manner and are not directly accessible by the user.

## **Backing up and Exporting the BoSS-21 Database**

Although the main database is automatically maintained by BoSS-21 and is not accessible by the user, there are times when you may want to make a backup of the database, to export all or some of the data from one BoSS-21 workstation to another, or to save the BoSS-21 data in a different format for analysis with other software. Currently BoSS can save the database in MS Excel or MS Access format.

These functions are all discussed in greater detail in the next section.

## **Accessing the Measurement Records**

Once a person has been measured, their data continues to reside on the BoSS-21 system, and it can be retrieve at a later date by authorised personnel. There are two methods for doing this, each designed for different purposes. The first method, **Open Measurement Record**, is intended for use in a garment sizing environment where protecting the privacy of the clients who were measured is very important. This method allows the user to retrieve only the garment size information, and records can only be found for a specified *Service Number*. None of the body measurement data is included. This function is useful for clothing stores who can look up client sizing records without needing to measure the client again.

The second method, **Open Records**, is intended for use in a secure environment where only authorised personnel will use the data. This function requires the *Administrator* password. It allows

File |

Settings Help

的port/Import Backup/Restore Save All Records As...

Report Preview

Open Measurement Record

the user to view all or a subset of the records, and to quickly step through all the records. It retrieves the body shape outlines, the body measurements, and the garment sizes.

## **Retrieving a Record: Garment Sizes Only**

Once a person has been measured, their data continues to reside on the BoSS-21 system, and it can be retrieve at a later date by authorised personnel. Under the BoSS-21 security setup, users with the Operator password can only use this method for retrieving records, and can only access the garment size information. Retrieving the full record requires the *Administrator* password, and is discussed in the next section.

- Click **File Open Measurement Record** in the BoSS-21 main program interface.
- Enter the client's service number in the **Open Size Records** dialogue box, and click **OK**.
- A new window will open offering all records that the system has for that client.

record.

Print Report... Printer Setup... Select one and click on **Open Record** to display the Exit

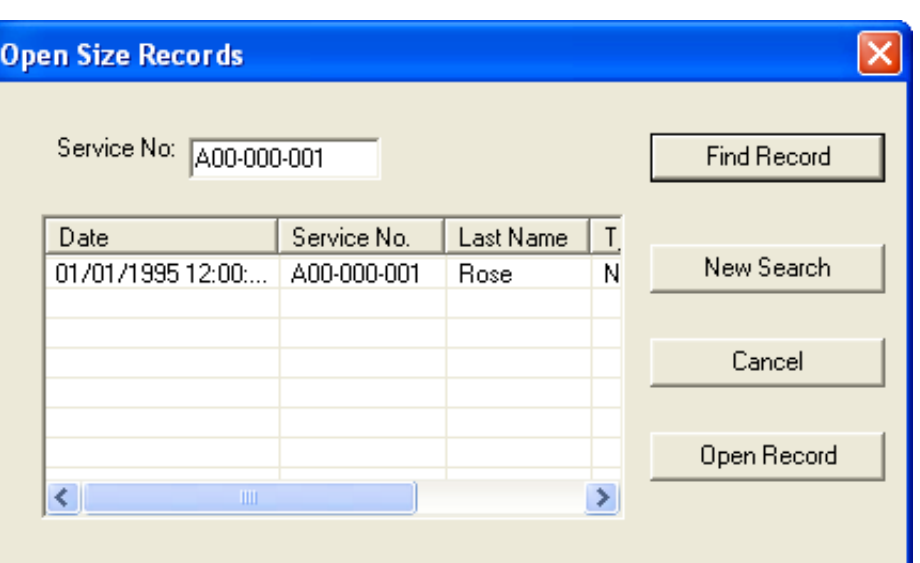

When a record is opened, it only includes the garment sizes for those items selected in the Report Editor settings. If you want to determine the size recommendations for other garments, click the **Re-Calculate** button. This will display size recommendations for all the garments currently selected in the Report Editor using the current sizing rules. The newly selected garments will be shown after the calculation, and the record will be updated with the current garments. The garment report, without body measurement data, can then be printed using the **File**  $\rightarrow$  **Print** command if desired.

NOTE: In order to safeguard the client's privacy, only the garment size data can be retrieved in this manner.

Once a measurement record is opened, the user can view or print a Garment Size report.

- Click **File Report Preview** to display the report
- Click **File Print Report** to obtain a hard copy of the report

## **Accessing Full Measurement Records**

Once a person has been measured, their data continues to reside on the BoSS-21 system in the form of a *record*. That record can be retrieved at a later date by authorised personnel. Hidden in the **Settings** menu item, using the **Administrator Tasks** menu item, is the **Open Records** command. Using all *Administrator* tasks requires the Administrator password.

Settings

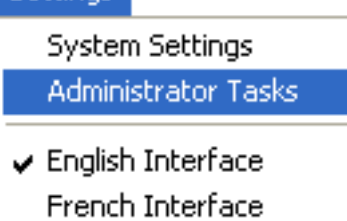

The Open Records dialogue box allows you to search through the

database using a variety of criteria, as shown below. Note that the labels used were designed for the Canadian Forces. VisImage Systems can customise the interface to suit your needs.

When the *Administrator Tasks* dialogue box opens, you may wish to drag it to the corner of your screen before clicking **Open Measurement Records**. You may wish to do the same with the *Open* Measurement Records dialogue box so you can view the records on screen without closing the dialogue boxes.

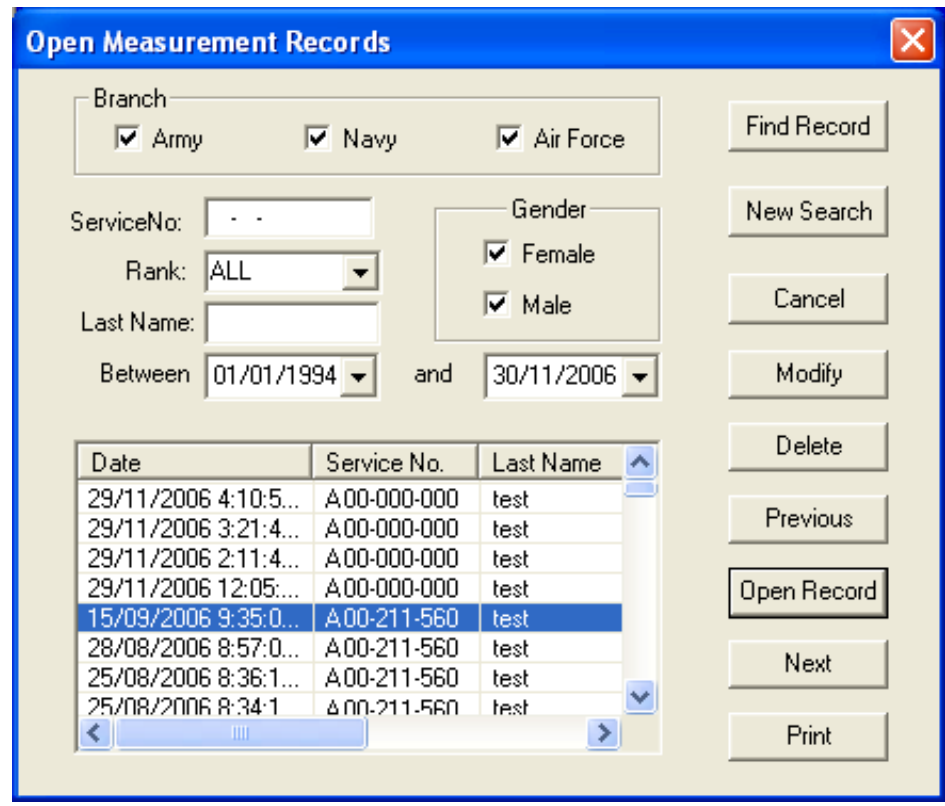

Figure 4-1: **Open Measurement Records** lets you search through all or a subset of your records and display measurements and silhouettes on the screen.

If you leave the *Service Number* blank, all records that meet the other criteria will be found. Specifying a *Service Number* will find all records corresponding to that service number only. Last Name can be used to search for all individuals sharing that family name.

Use the *Branch* (or *Element*) item to select records in that section of your population. Use Rank and Gender in the same way. And finally, use the Between settings to restrict the search results to those measurement records done between the specified dates.

Once you have set your search parameters, or left them untouched to retrieve all measurement records, clicking on the **Find Record** button will bring up a list of all the records matching the search parameters. If you change the search parameters, click **New Search** to update list of matching records.

To view a measurement record, select one from the list and click on **Open Record**, or simply doubleclick on a record. This updates the display, as shown below in Figure 4-2. Use the **Previous** and **Next** buttons to move back and forth through the database.

**Modify** lets you edit the identification information of a record.

**Print** prints the selected record.

**Delete** permanently removes a record from the database. Use with caution.

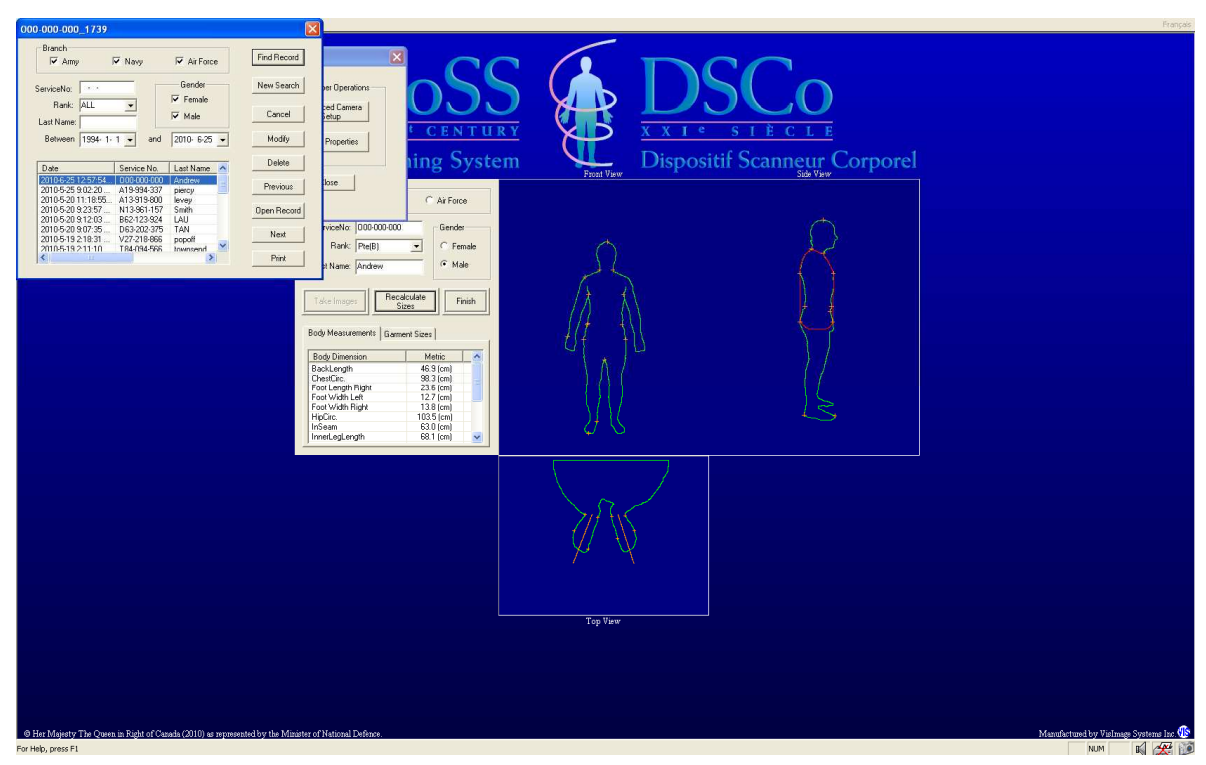

Figure 4-2: Use **Next** and **Previous** to step through the measurement records. Use **Modify** to edit the identification information. Use **Open Record** to change which measurements are displayed, and to recalculate the garment size recommendations.

# **Chapter 5: Backup, Export, and Save As**

The data you collect using BoSS-21 is valuable, and it is prudent to save a copy of your database on a regular basis to prevent loss, should anything happen to the computer. This copy is referred to as a "backup".

A backup remains exactly as it was at the time it was made, regardless of how many other measurement processes you have done using BoSS-21. This is why you need to perform backups on a regular basis. You can store backups on CD-ROM or other devices for long-term storage, or to share them with another BoSS-21 installation.

These are the various ways you can preserve, transfer, and merge your BoSS-21 database:

- **Backup** saves the entire BoSS-21 database in its native format, which contains several folders and many files.
- **Restore** overwrites your current database with the one you are restoring. Any changes you have made, and any new measurements you have made, will be lost.
- **Export**: packages the database into a single file with a .bos extension. This makes it easier to transfer the data to another BoSS-21 installation. You can also choose to export only a subset of the database based on gender and on the dates the records were made. With the Administrator password, you can include the current  $System$ Settings and Sizing Rules in the package.
- **Import** allows you to merge the data from a BoSS-21 export file with your existing data. Rather than overwriting your database, importing adds to it. Any duplicate records are ignored; only new records are imported. If the package contains a new set of *sizing rules*, or *system settings*, you can choose to import these as well. These will overwrite your existing sizing rules and system settings.
- **Save All Records As** allows you to save your measurement data in either Microsoft Excel or Microsoft Access file format so you can transfer the data to another application. You can then use  $Excel$  or  $Acess$  to convert the files to another format if you wish.

## **Backup Procedure**

Doing a full backup of the BoSS-21 database saves the entire BoSS-21 database in its native format, which contains several folders and many files.

1. Select **File Backup / Restore Backup…**

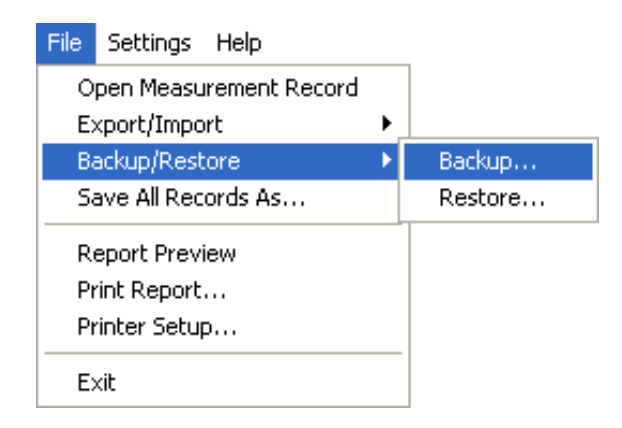

- 2. Enter the operator password if required.
- 3. Specify the location for the backup. It must be a new folder name that does not already exist. The folder name automatically generated includes the current date (in this case 2006/11/17) and time (3:15pm). You can modify the name provided, or specify your own name if you wish.

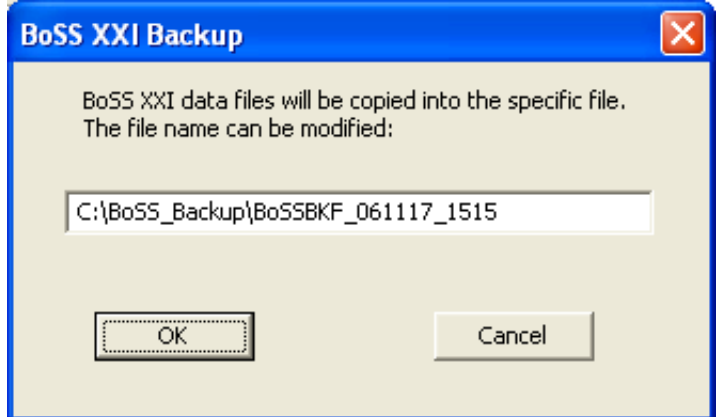

- 4. Click OK.
- 5. A backup progress window opens.
- 6. When the backup is complete, a status report is given. Click "Finish".

The length of time required for the backup depends upon how much data you have collected, and the speed of the device onto which you are making the backup.

## **Restore Procedure**

**Warning: Restoring a backup of the BoSS-21 database overwrites your existing database. You will lose any changes or new records you have made since the backup was created. Using the restore command requires the Administrator password.**

- 7. Select **File Backup / Restore Restore…**
- 8. Enter the Administrator password.
- 9. Select the backup folder using the Windows Browse for Folder dialogue box. It automatically starts in the C:\BoSS-Backup folder, but you can select another location if you wish

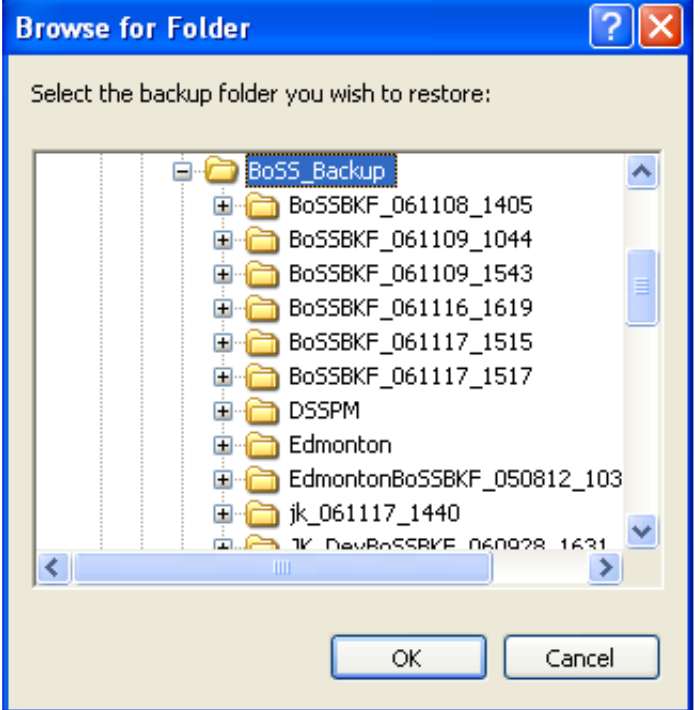

- 10. Click OK.
- 11. You get a warning saying the restore operation will over-write your existing data, and asking if you want to proceed. If you do, click OK.
- 12. When the restoration is complete, a status report is given. Click "Finish".

## **Export Procedure**

The **Export** function packages the database into a single file with a .bos extension. This makes it easier to transfer the data to another BoSS-21 installation, and merge it with another data set. You

can also choose to export only a subset of the database based on gender and on the dates the records were made. With the Administrator password, you can include the current System Settings and Sizing Rules in the package.

- 1. Select **File**  $\rightarrow$  **Export** / Import  $\rightarrow$  **Export...**
- 2. Enter the operator or administrator password. Using the administrator password allows you to export the *sizing rules* and *system settings* in addition to the measurement records. Using the operator password disables this feature.
- 3. In the Export dialogue box, select which data you wish to include in the export. You can choose to include records for only a single gender, or records made between specified dates. The default setting will export your entire measurement database.

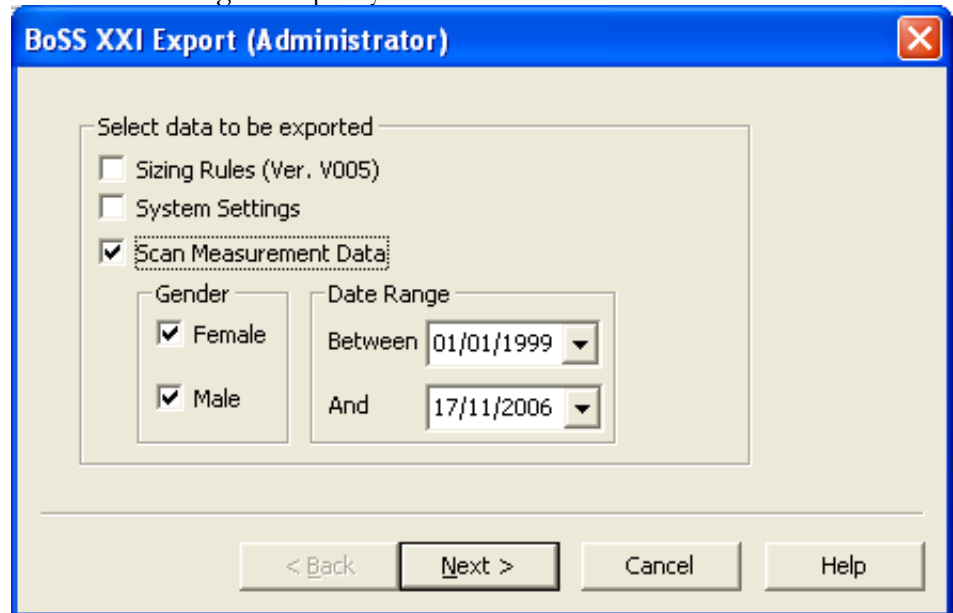

- 4. Specify the location and name of the export file, which ends in ".bos". The default file name provided includes the current date and time, but you can modify this if you wish.
- 5. Click **Next**.
- 6. When the export is complete, a status report is given. Click "Finish".

## **Import Procedure**

The Import procedure allows you to merge the data from a BoSS-21 export file with your existing data. Rather than overwriting your database, importing adds to it. Any duplicate records are ignored; only new records are imported. If the package contains a new set of sizing rules, or system settings, you can choose to import these as well. These will overwrite your existing sizing rules and system settings.

Importing using the Operator password allows you to import only the measurement records from a "\*.bos" export file. You cannot import Sizing Rules with the Operator password. Importing using the Administrator password allows you to import the sizing rules and system settings. It also allows you to import data from a BoSS backup folder created by BoSS version 3.2.

- 1. Select **File**  $\rightarrow$  **Export** / Import  $\rightarrow$  Import...
- 2. Enter the *Administrator* or Operator password. Using the Operator password allows you to import measurement records from BoSS export files only. Using the *Administrator* password also allows you to import sizing rules, system settings, and to import data from BoSS version 3.2 backup folders.

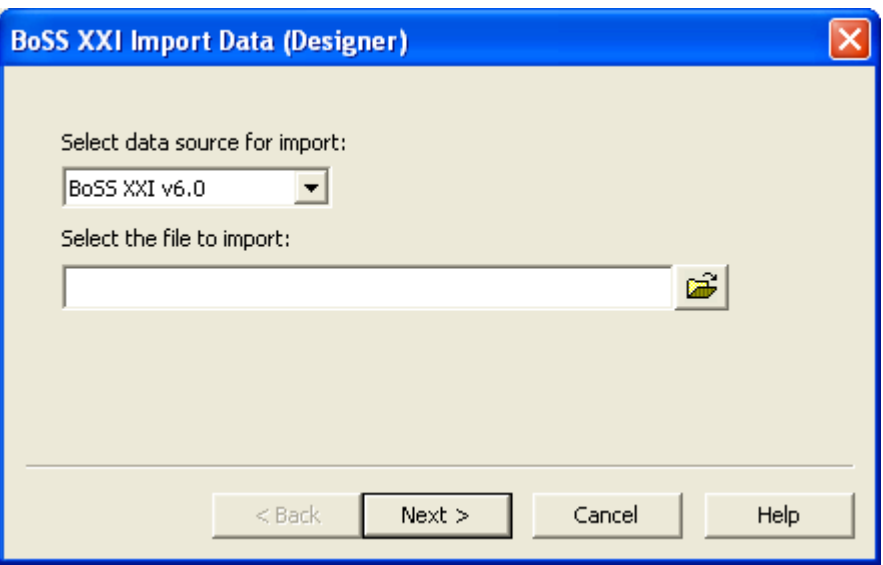

- 3. Click on the Open Folder icon to the right of the Select the file to import field to use the standard Windows Open File dialogue box. It automatically starts in the C:\BoSS\_Backup folder. You can also type the full path to the file if you wish.
- 4. Click **Next**. The system will automatically examine the import file to determine its contents, and to weed out any duplicate records. Any duplicates are automatically ignored when restoring the data.

5. In the Import Data window, select whether you wish to import the Sizing Rules, System Settings, and/or measurement data. If any of these components is not including in the export file, those options will not be available. Click **Next** to continue.

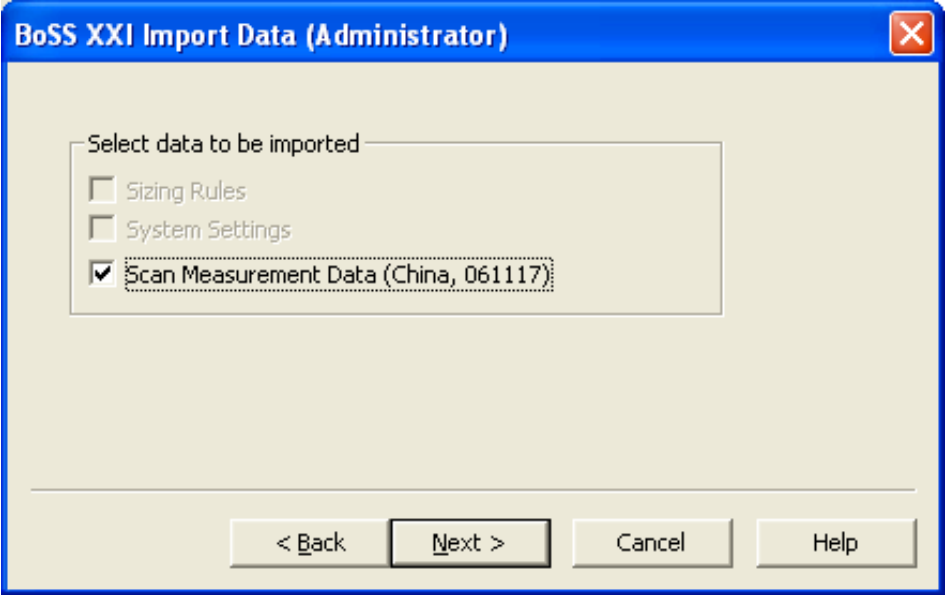

6. When the import is complete, a status report is given. Click "Finish".

## **Save All Records As…**

Save All Records As allows you to save your measurement data in either Microsoft Excel or Microsoft Access file format so you can transfer the data to another application. You can then use *Excel* or Access to convert the files to another format if you wish.

- 7. Select **File Save All Records As…**
- 8. Use the standard Windows Save File dialogue box called "File to export" to choose the location and name of the file, as well as the format of the file.

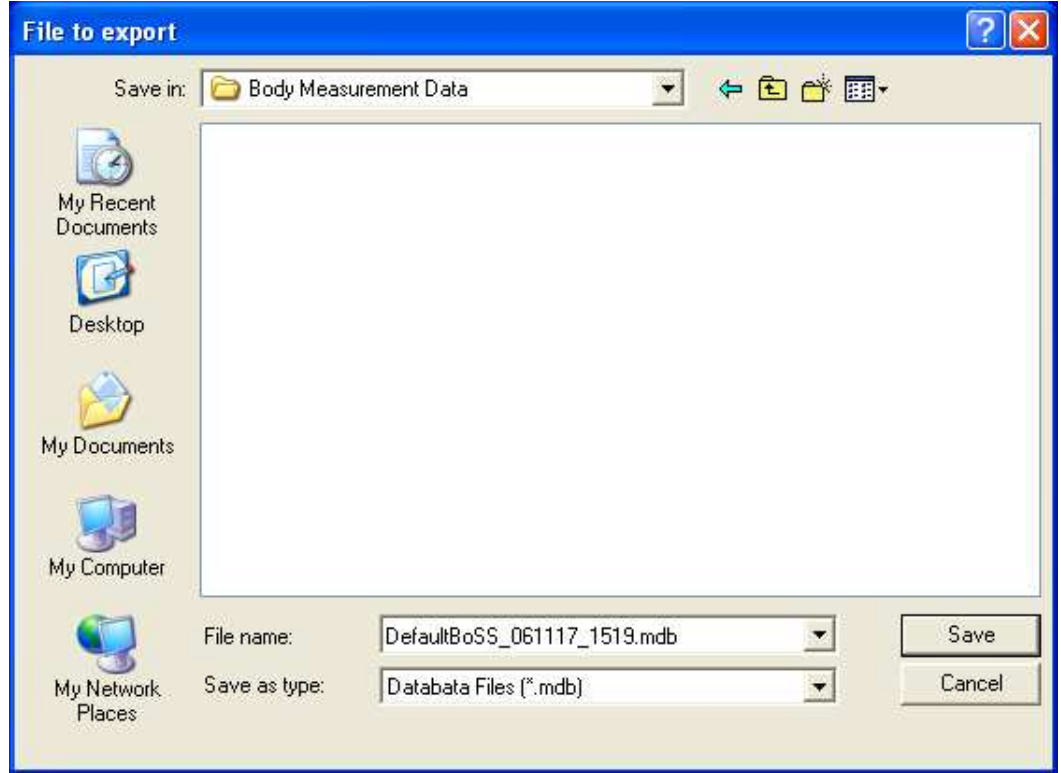

9. Use the Save as type selector to choose which file format you wish.

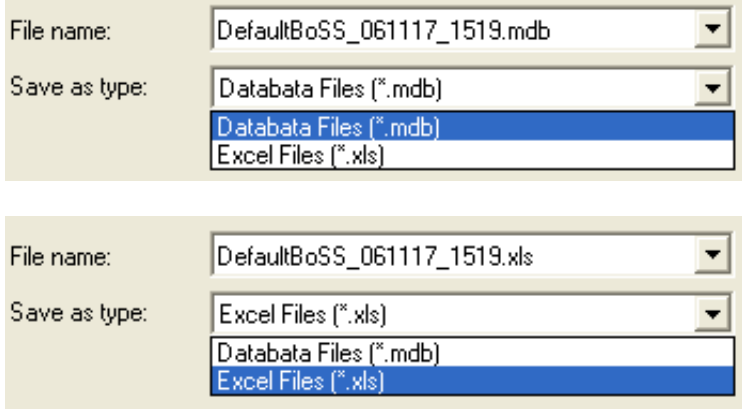

#### 10. Click **Save**.

- 11. A confirmation dialogue box opens stating the full path to the Save As file. Click **Export**.
- 12. When the backup is complete, a status report is given. Click "Finish".

# **Chapter 6: Troubleshooting**

BoSS-21 was designed to be a reliable tool with a long-term field life. If you are experiencing difficulties with it, check the following possible solutions. If the problem persists, refer to the next chapter.

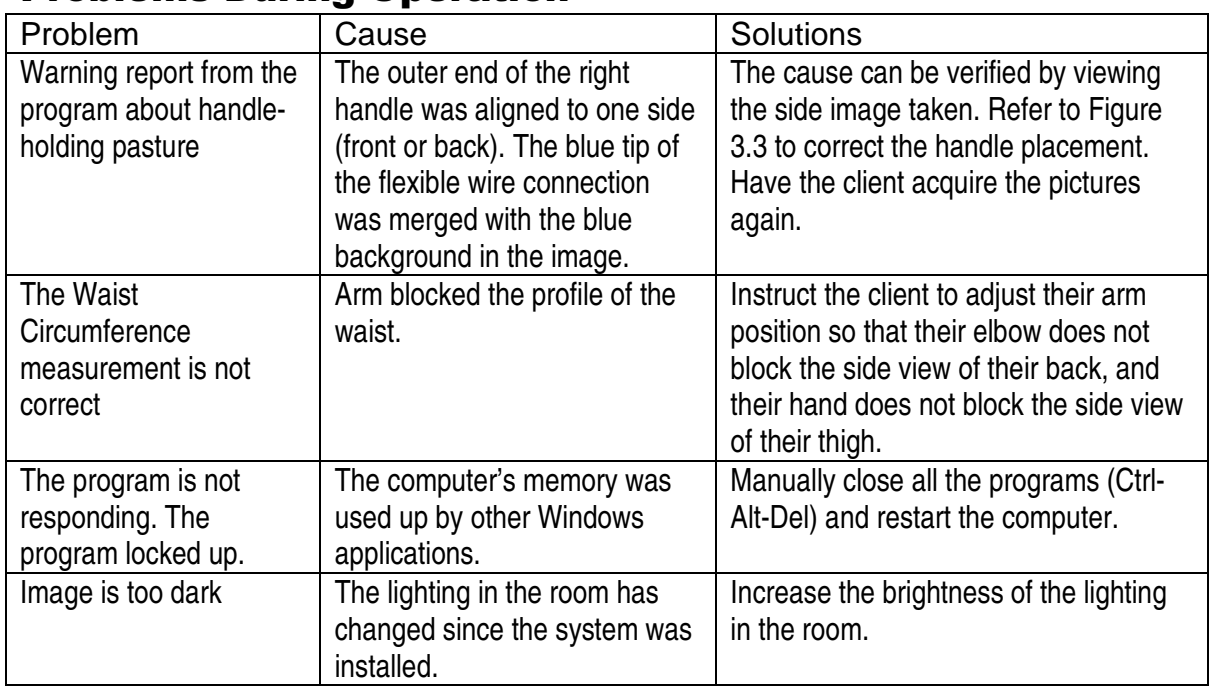

## Problems During Operation

## Problems During Calibration

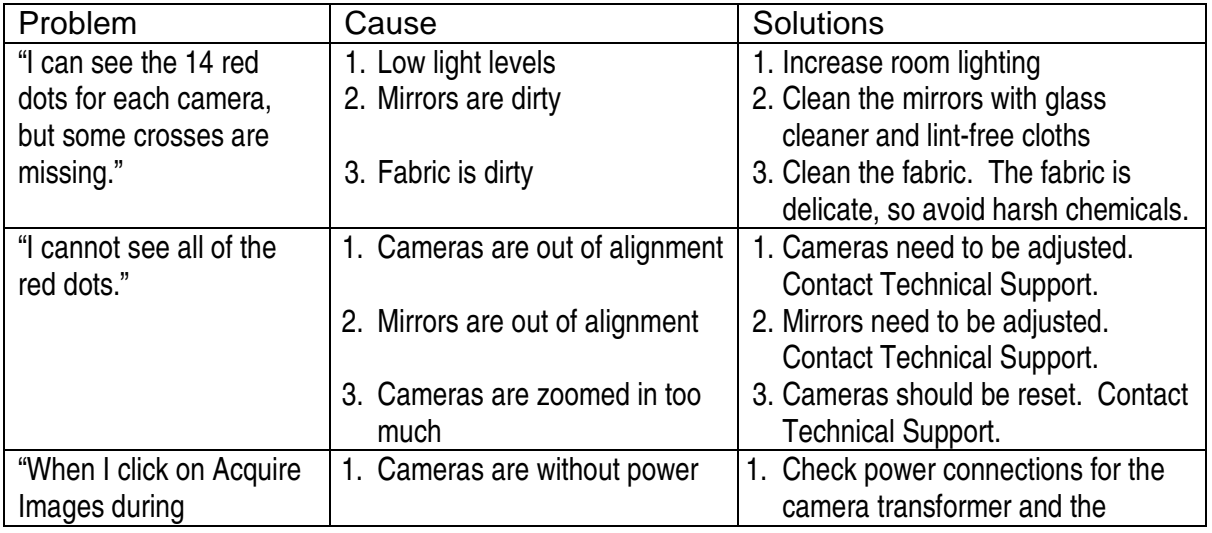

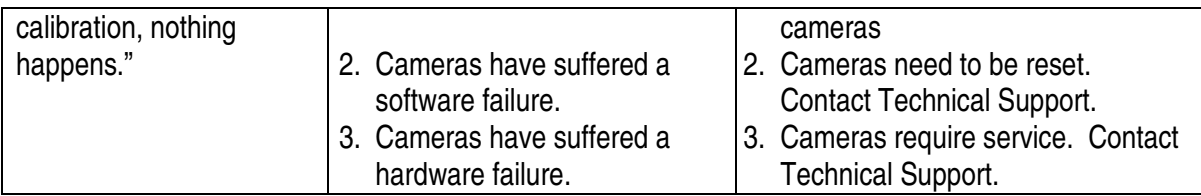

## System Will Not Start Up

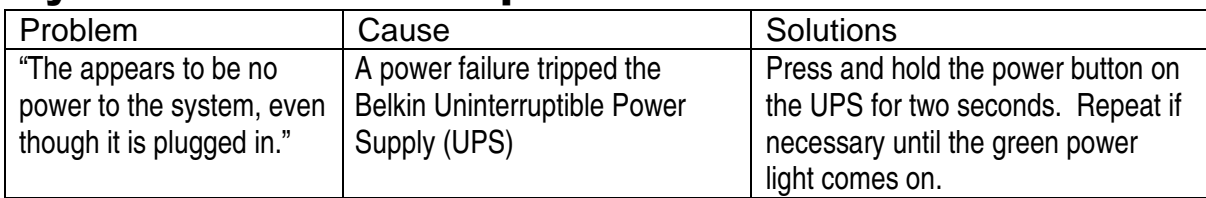

### Problems with Backup

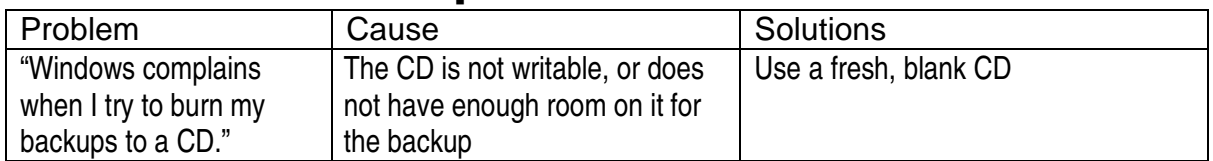

# **Chapter 7: Where to Get Help**

You can get help with the BoSS-21 system from the following four sources:

- Refer to the BoSS-21 User's Manual
- $\triangleright$  See the BoSS-21 built-in Help function
- Visit the VisImage Systems Inc. website
- Contact a VisImage Systems Inc. representative

## **Built-in Help**

BoSS-21 has a built-in context-sensitive help manual. You can conveniently consult it while using the program by clicking the help button on the menu bar.

## **Website**

For more information, visit the BoSS-21 product home page at http://www.vis.ca/product.htm

## **Customer Support**

If you have questions concerning the operation of BoSS-21, you may contact VisImage Systems Inc. customer support. E-mail your questions to: support@vis.ca, or send them by fax to 905-946-1060. A customer service representative will reach you within 24 hours.

If you want to speak to us directly, please call 1 905-946-0000. Within Canada and the USA, a toll-free number is also available: 1-866-VIS-IMAGE (1-866-847-4624).

> VisImage Systems Inc. 7676 Woodbine Ave. Unit #14 Markham, ON L3R 2N2

Phone 905-946-0000 • Fax 905-946-1060 www.vis.ca

# **Chapter 8: Direct Measures Provided by BoSS-21**

BoSS-21 is an automatic anthropometric body dimension measurement system. It can provide up to 77 direct human body measurements, from both standing and sitting postures. The following table describes all the direct body measures. Please note that:

- 1. Indirect body measurements are not listed here. These include all measurements that can be calculated from a single or multiple direct measurements
- 2. Certain versions of the software may not provide all the body measurements.
- 3. *LF97:13* in the correspondence column indicates that this measurement is the same as *Measurement 13* as defined in the Canadian 1997 Land Force Survey
- 4. *ISO:4.1.4* in the correspondence column indicates that this measurement is the same as measurement 4.1.4 defined in ISO(1996)
- 5. *~ LF97:29* in the correspondence column indicates that this measurement is similar to *Measurement 29* as defined in the Canadian 1997 Land Force Survey
- 6. Breast Length is provided for female subjects only.
- 7. Manual landmark adjustment may be required to provide accurate Bustpoint Breadth measurements. Additionally, women may need to use special adhesive markers (black disks about 1cm in diameter) that can be temporarily stuck to their bras to mark the position of their nipples. Depending on your system, bustpoint breadth measurements may be provided only for women.

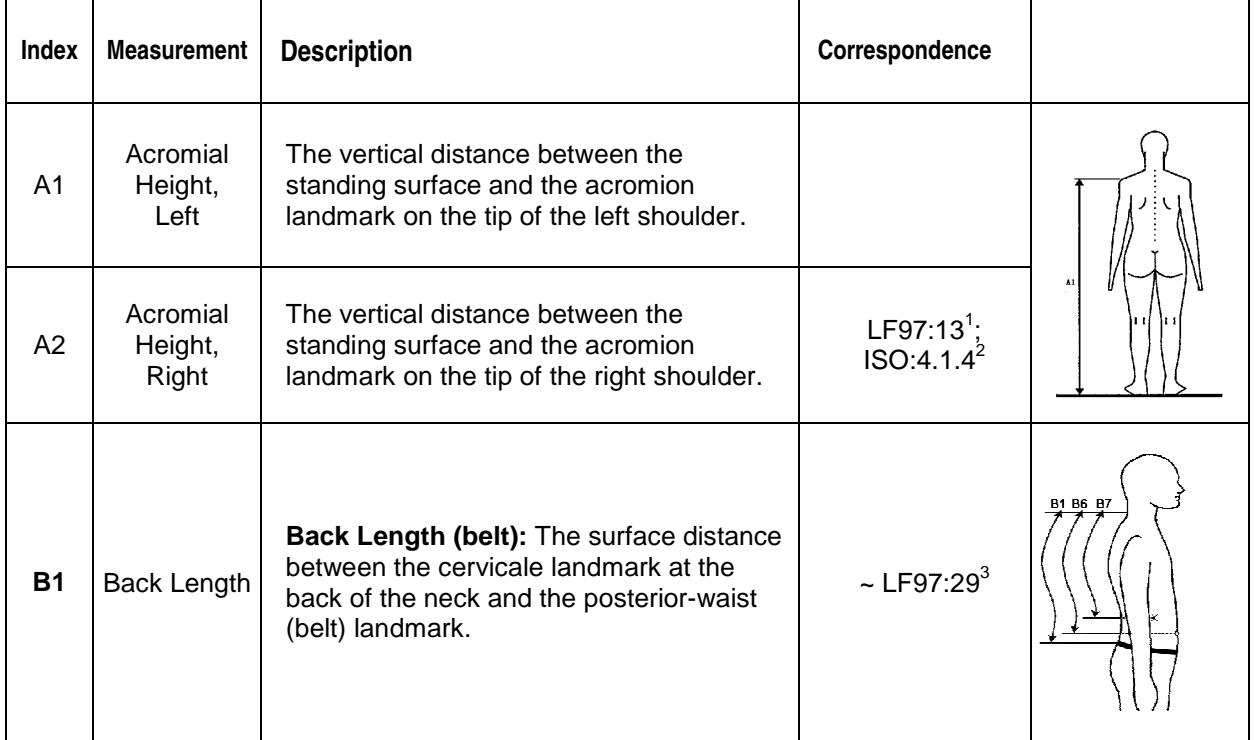

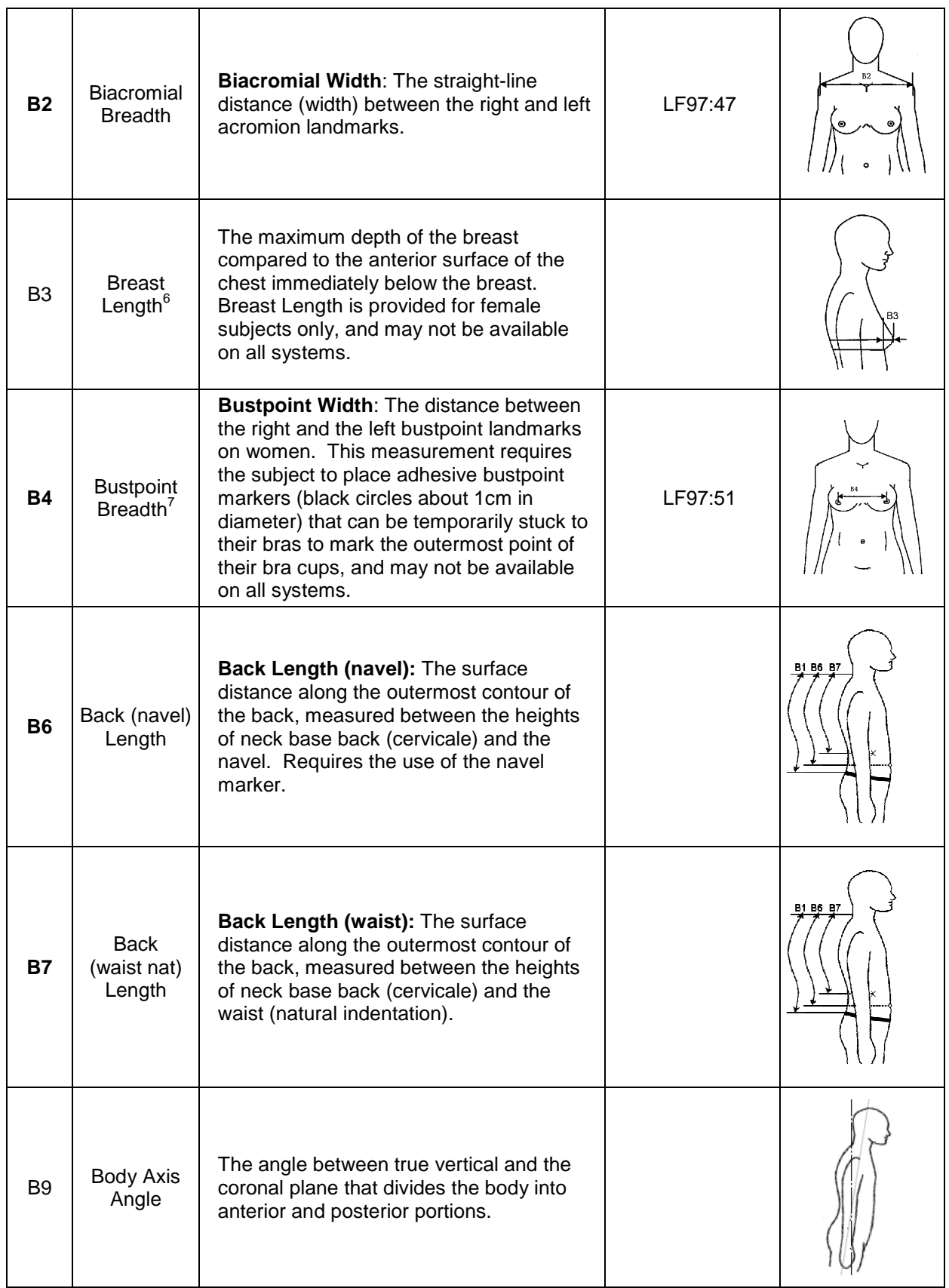

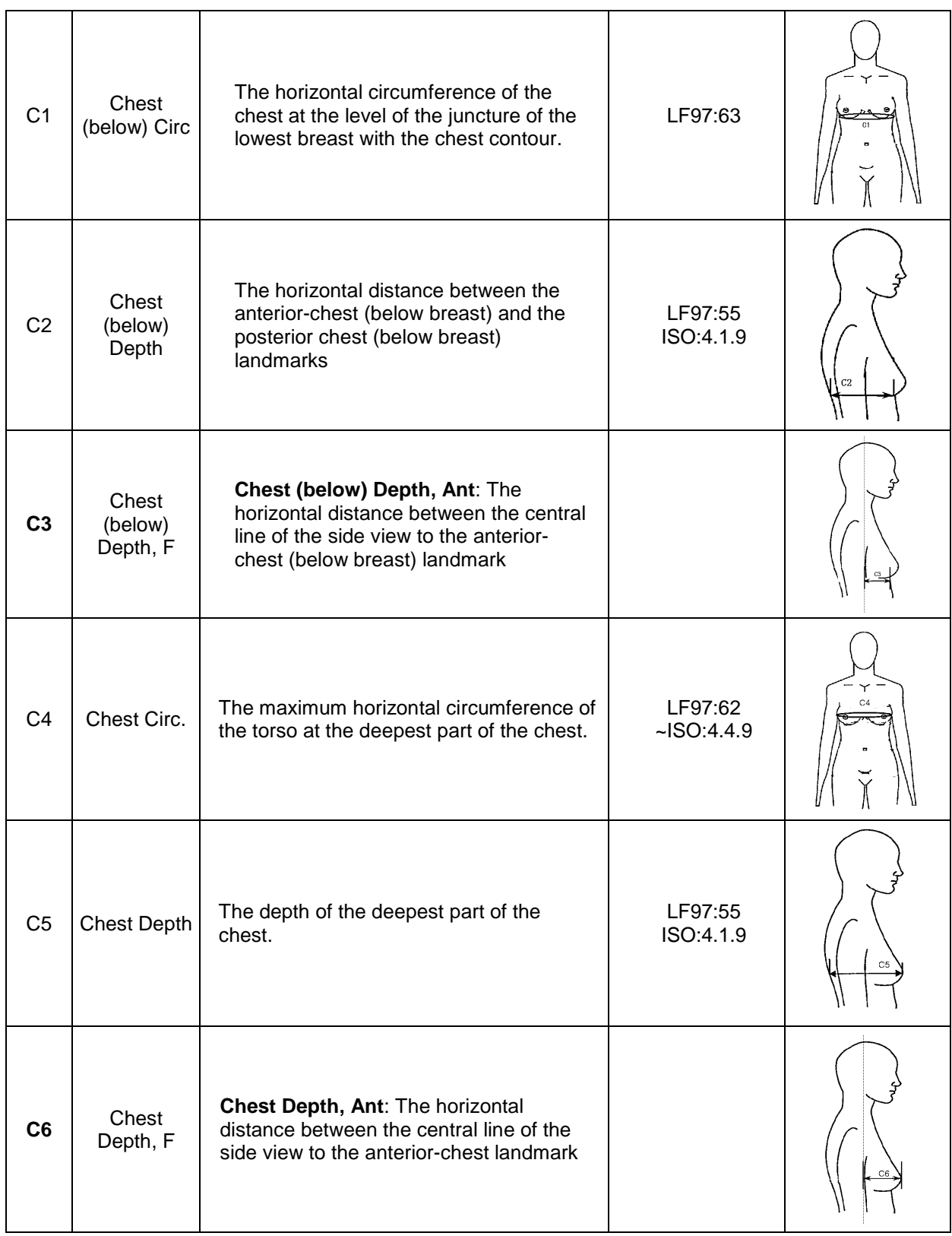

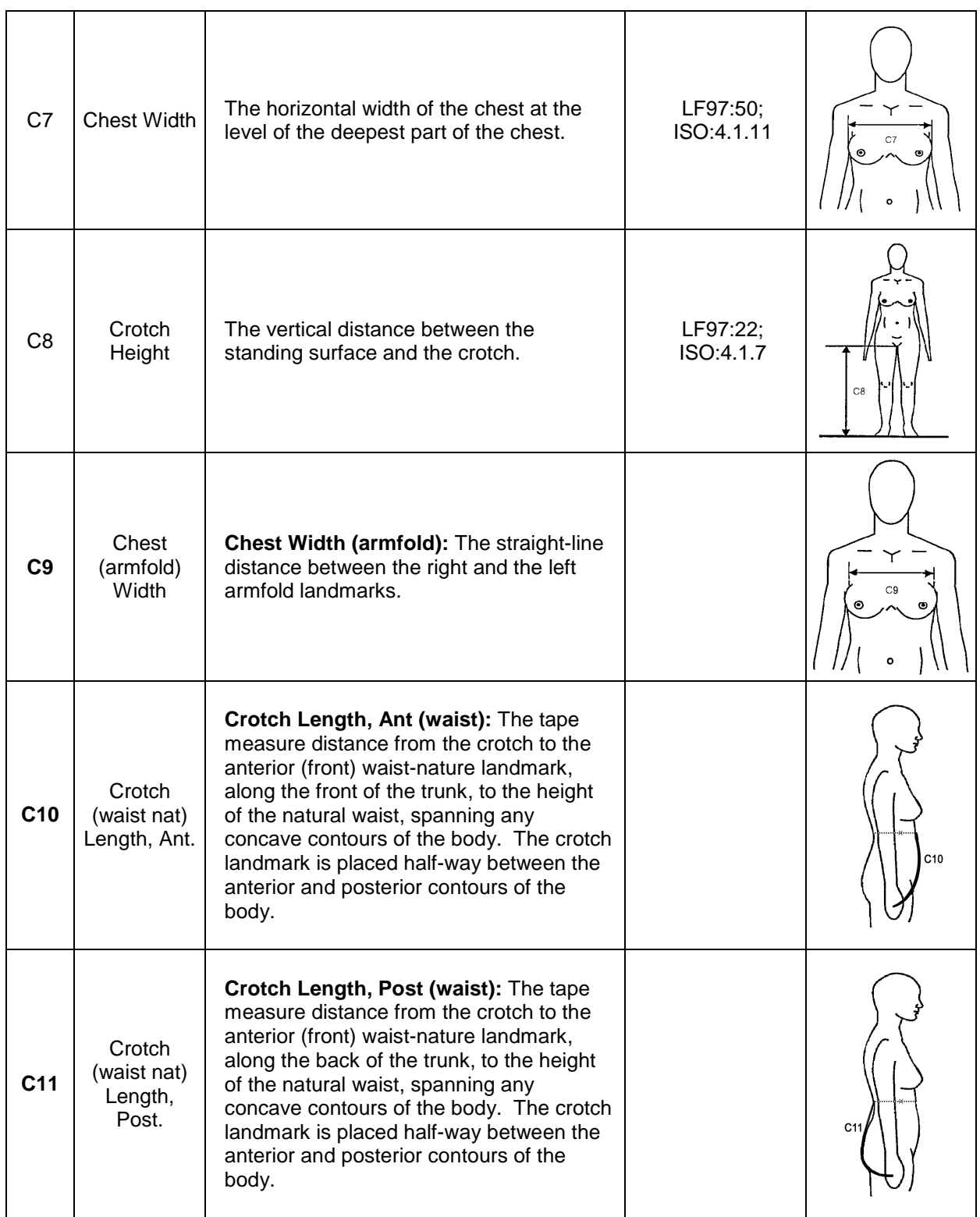

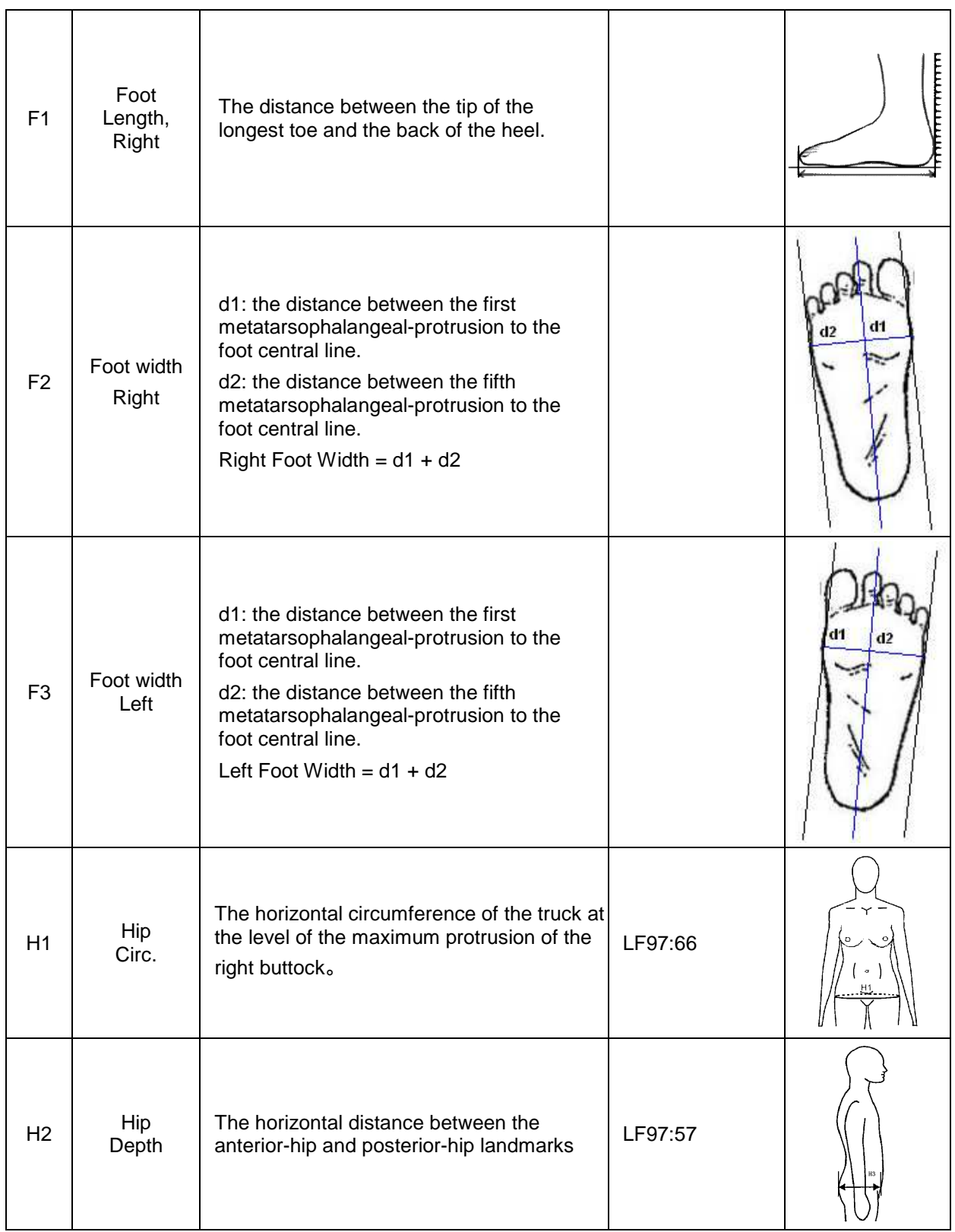

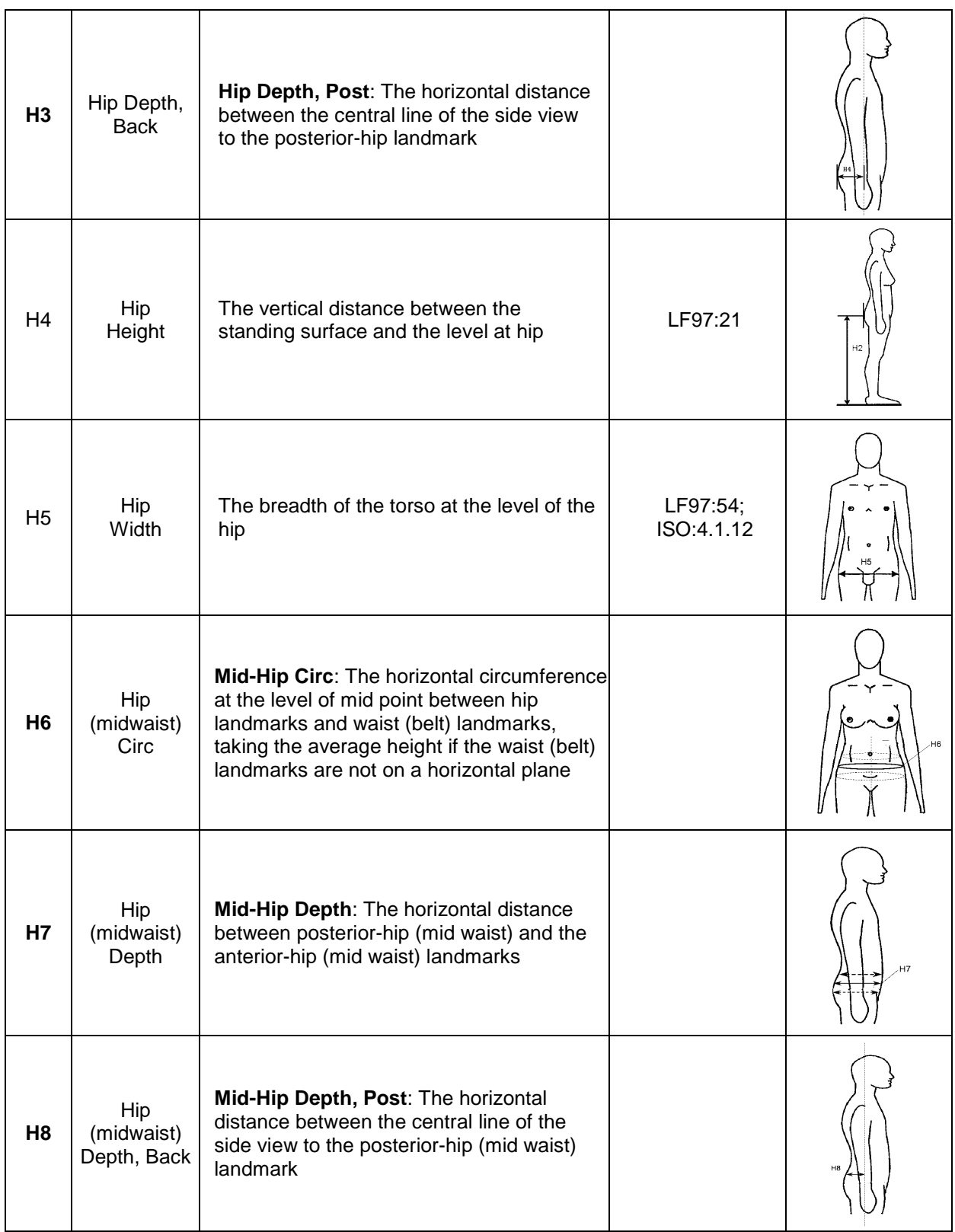

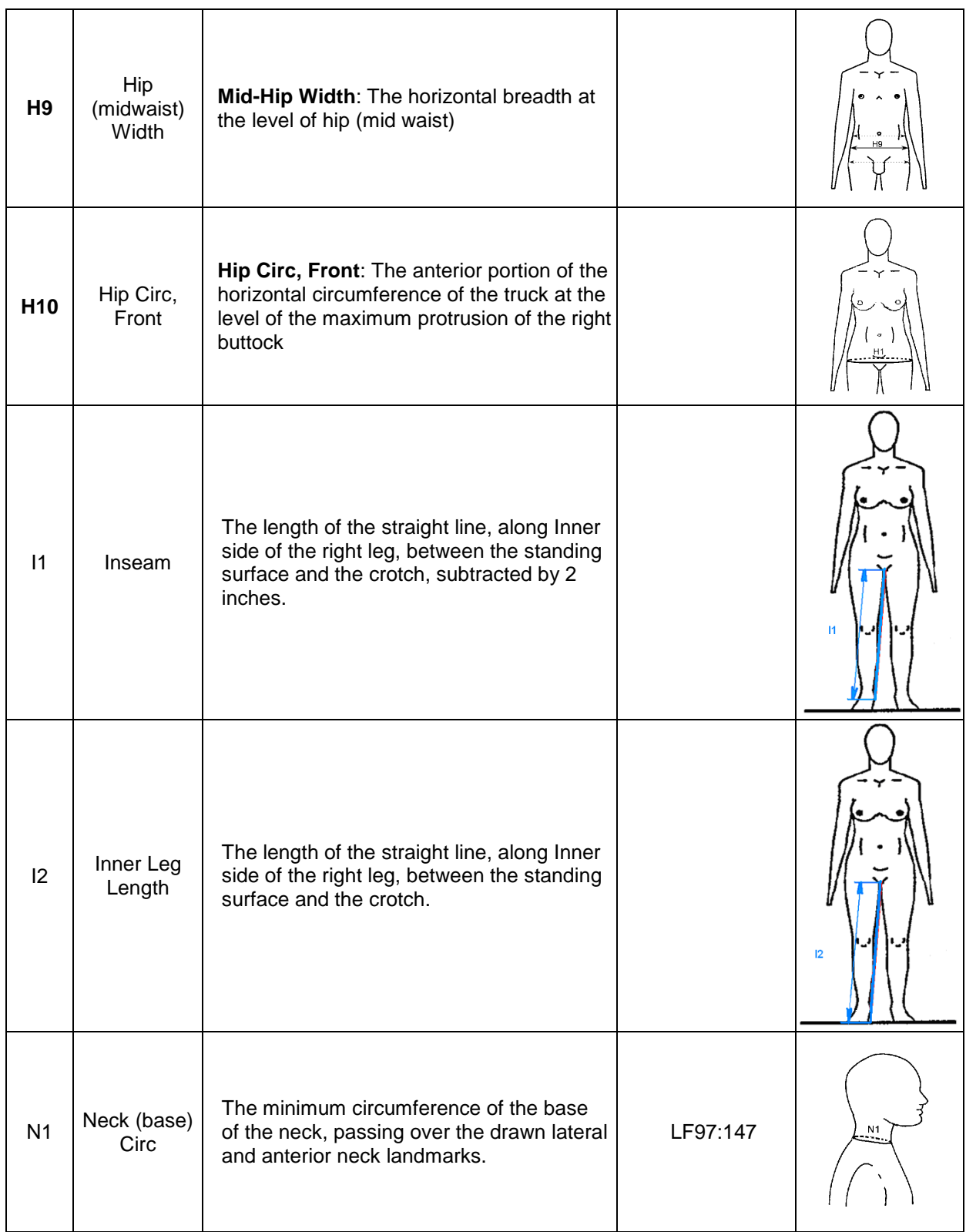

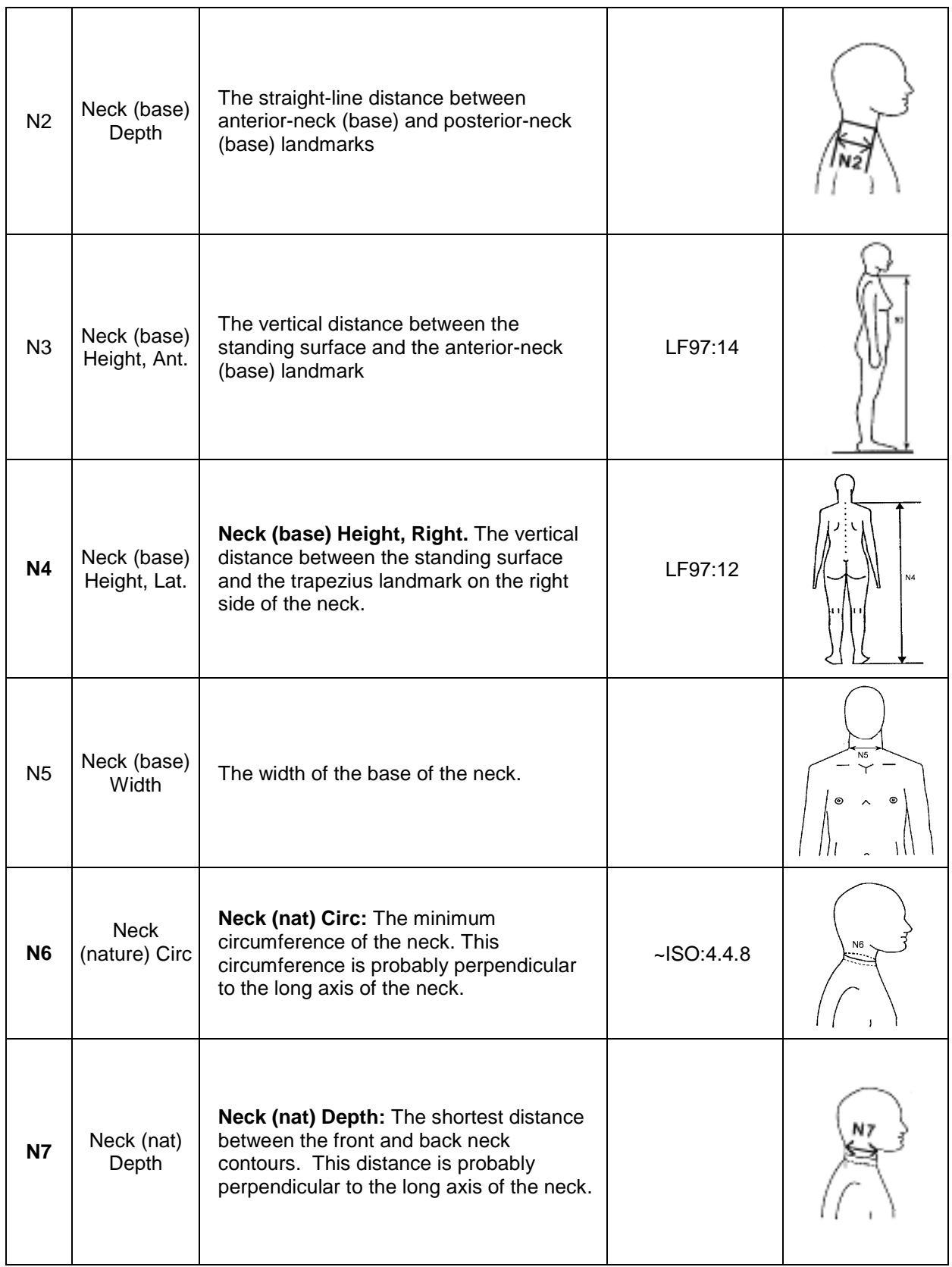

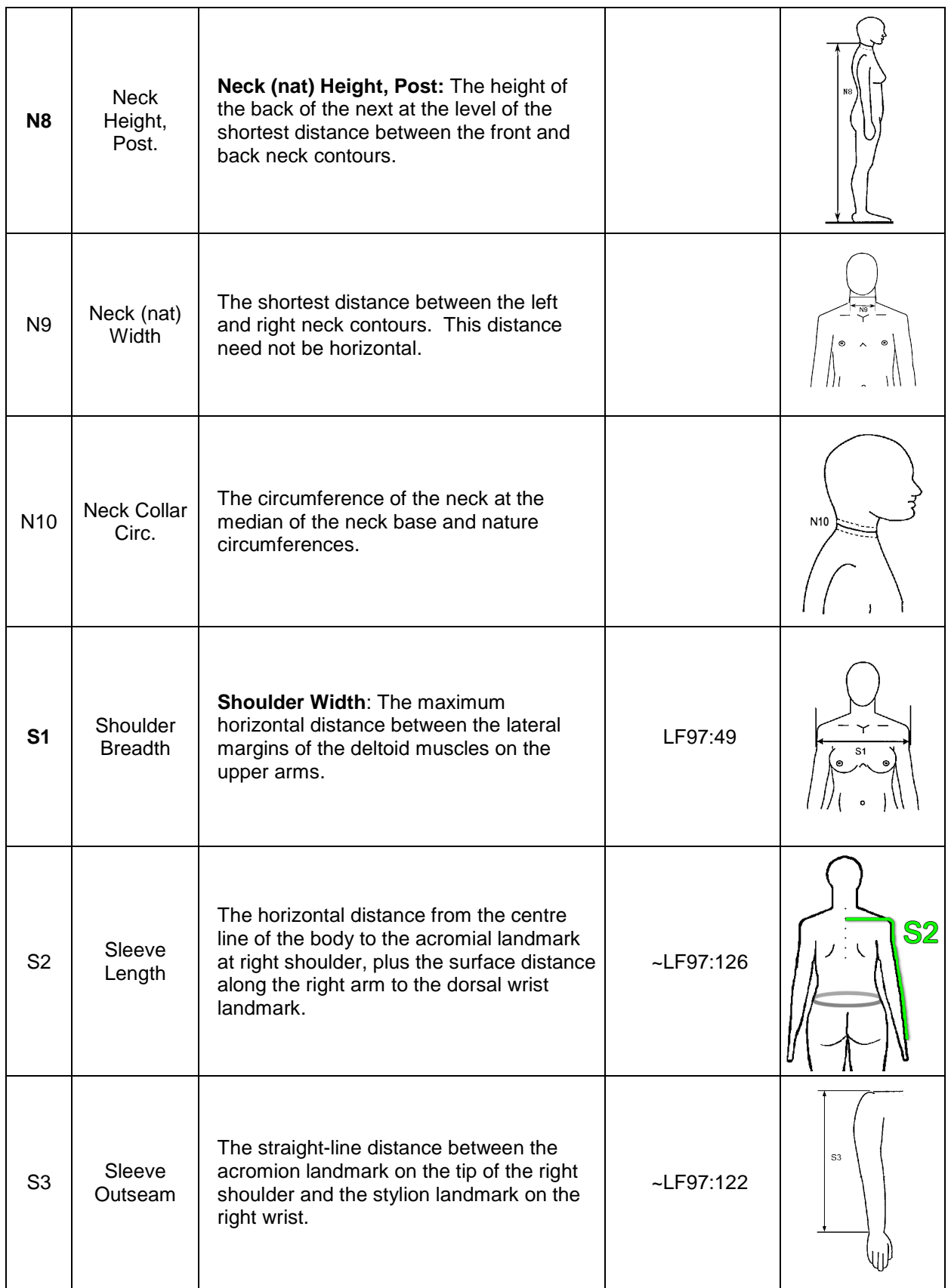

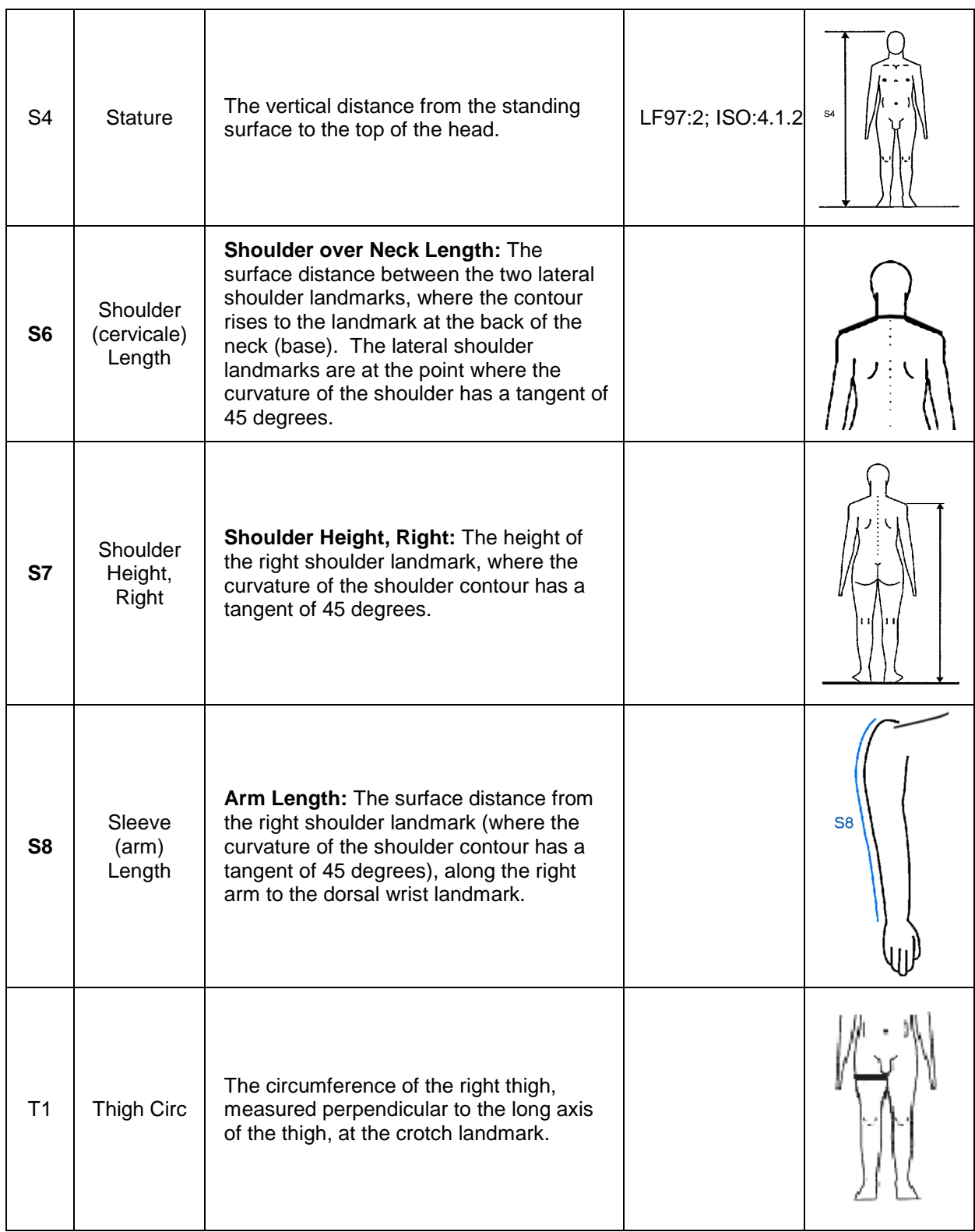

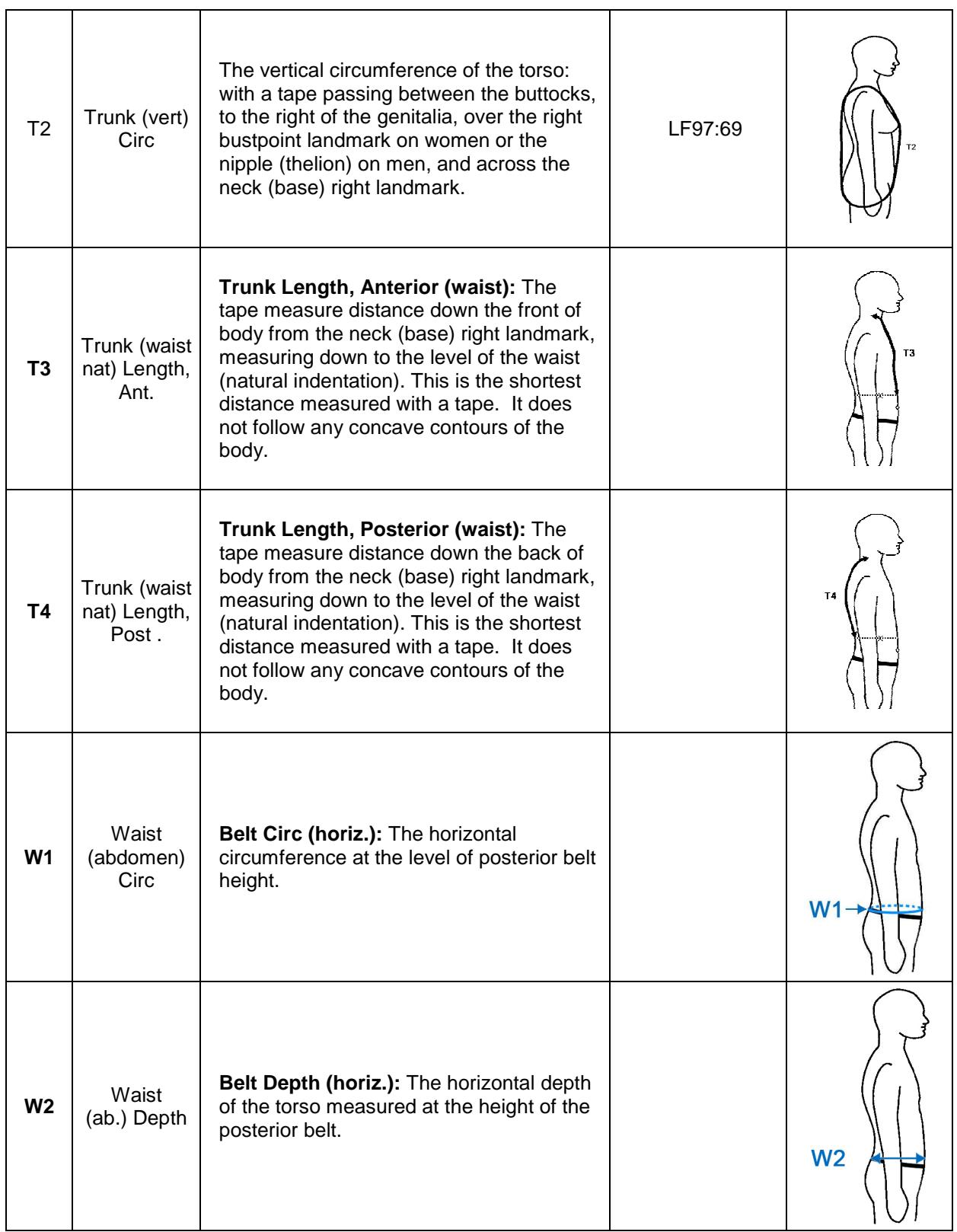

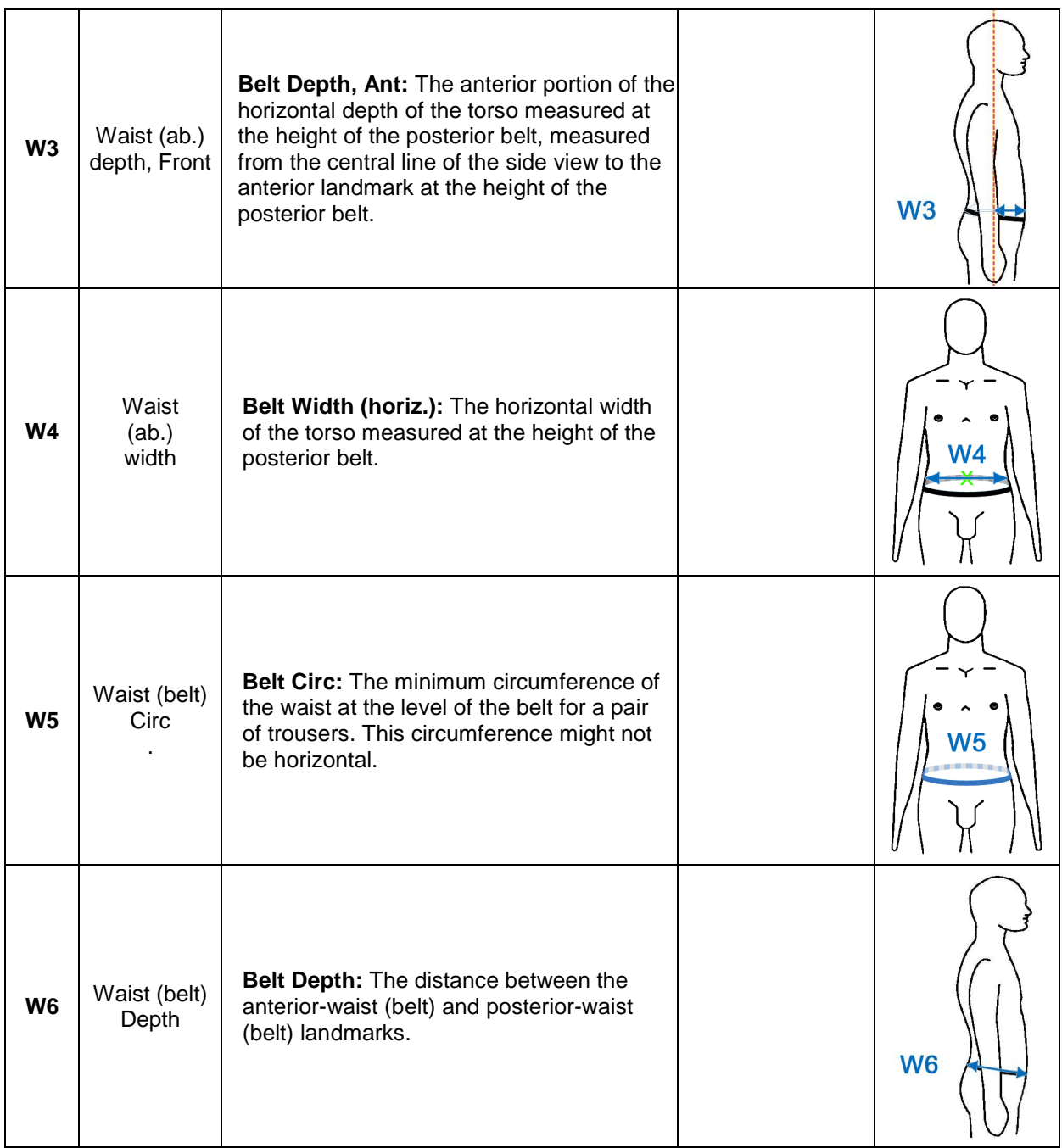

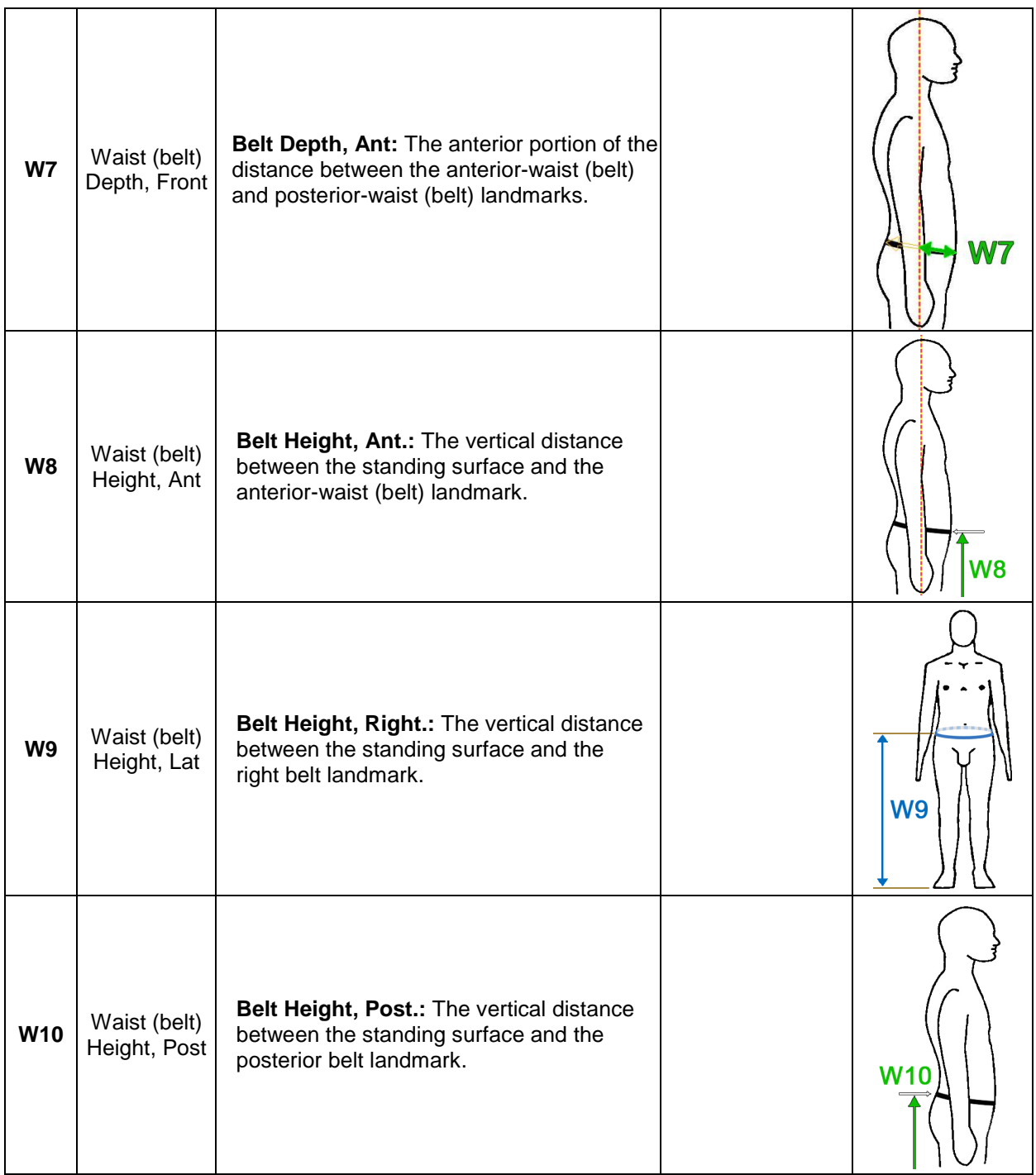

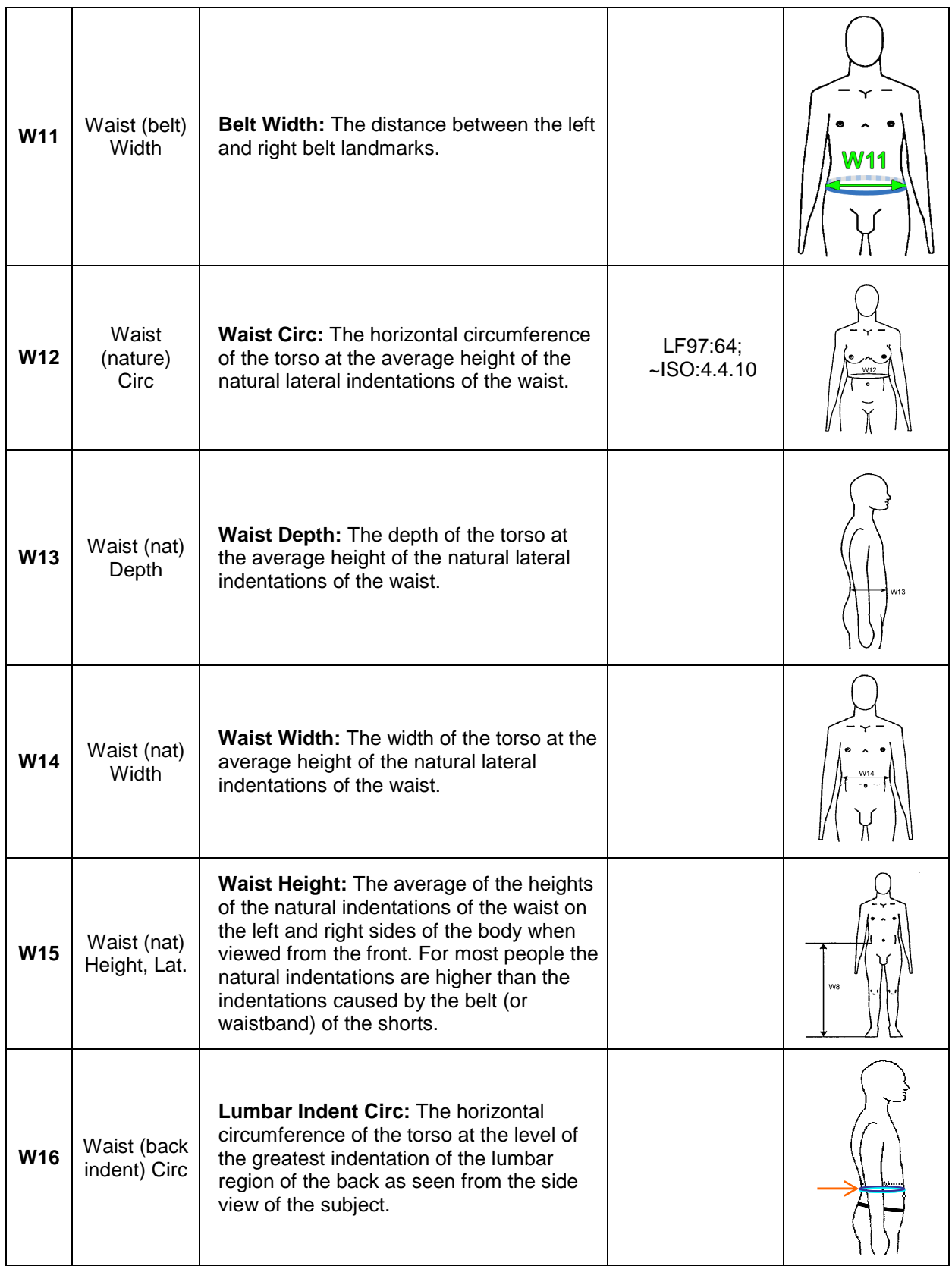

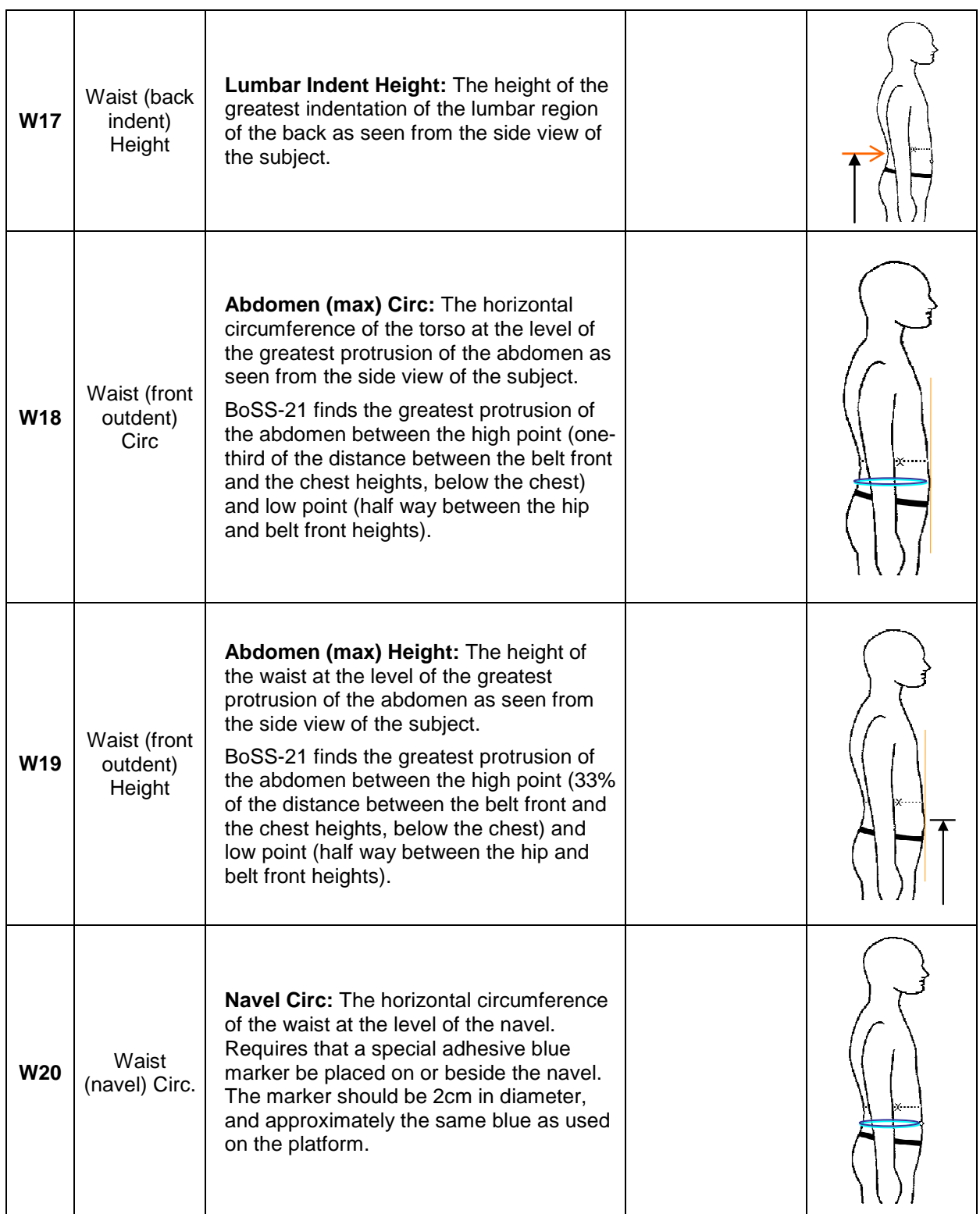

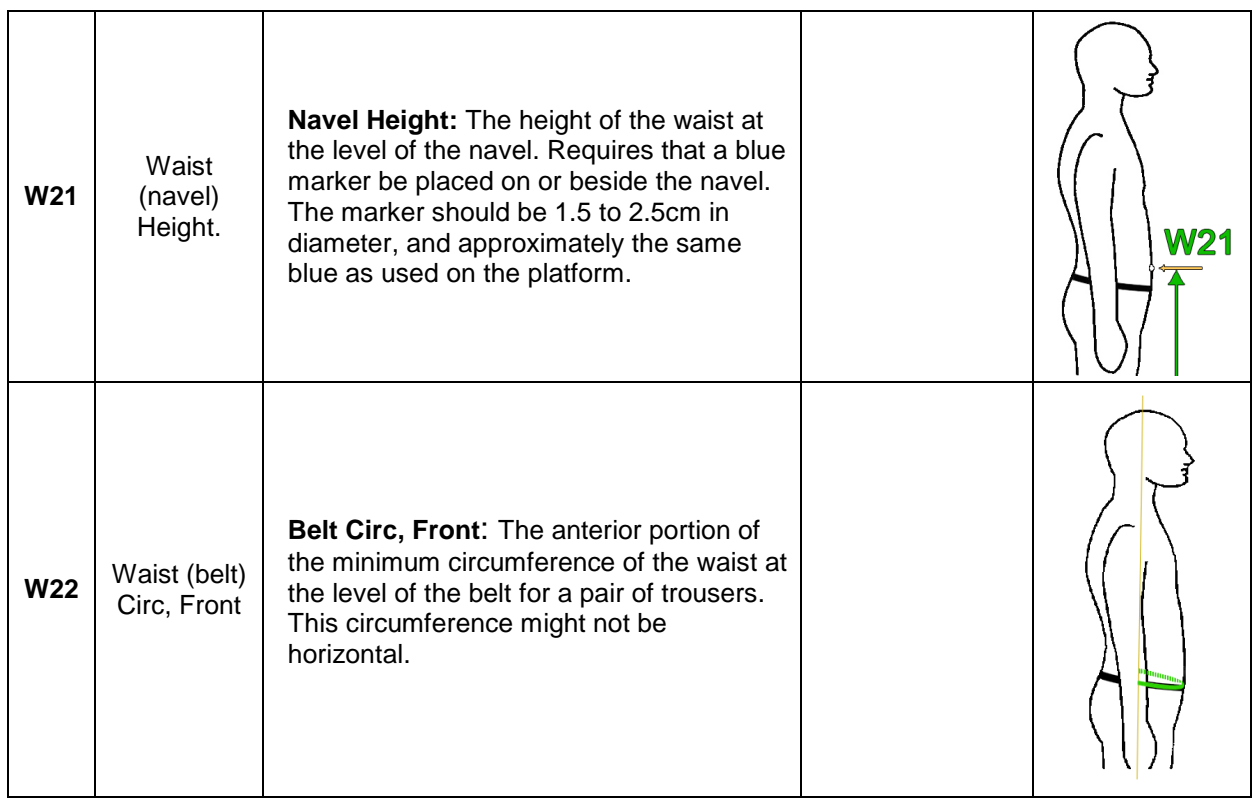

# **Index**

#### *A*

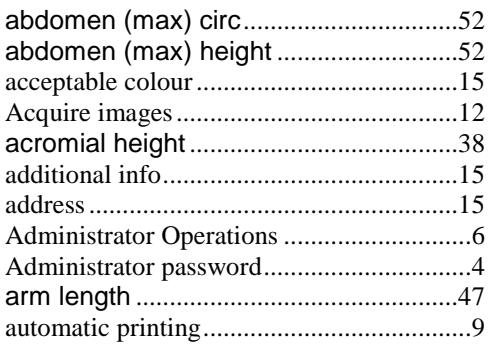

## *B*

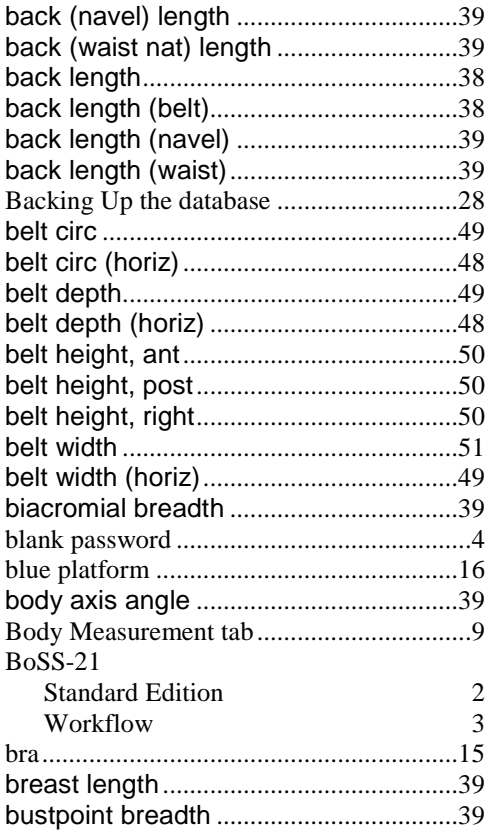

## *C*

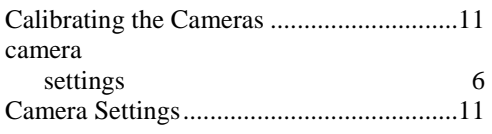

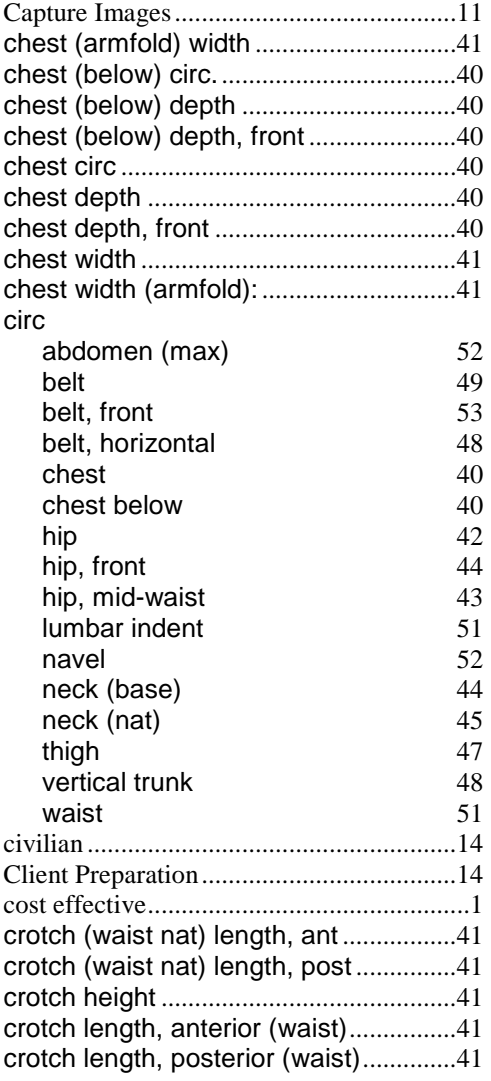

## *D*

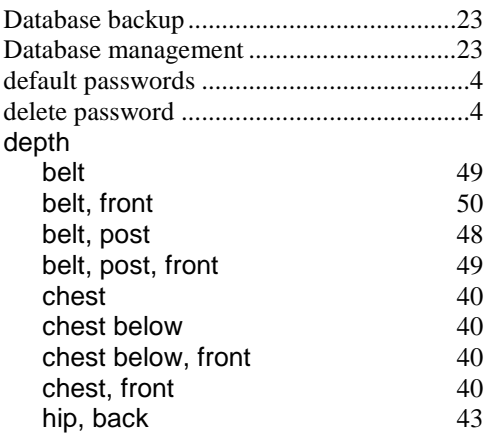

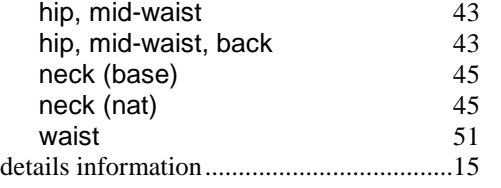

## *E*

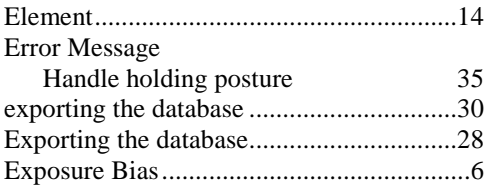

### *F*

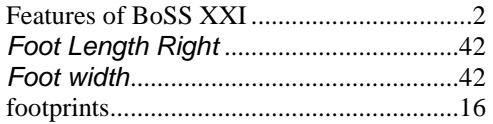

### *G*

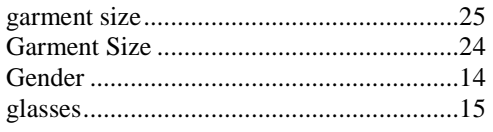

## *H*

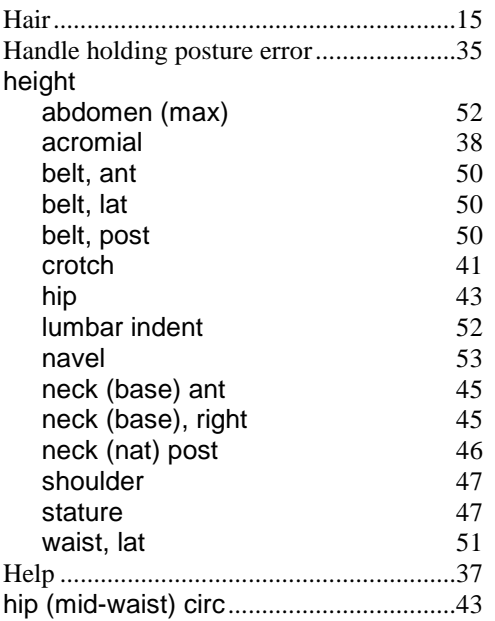

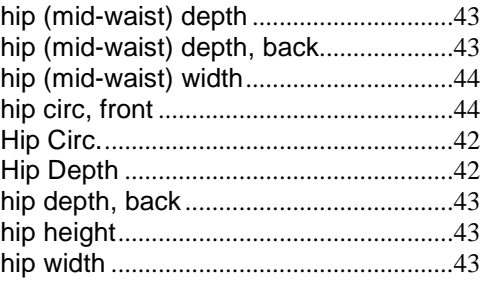

## *I*

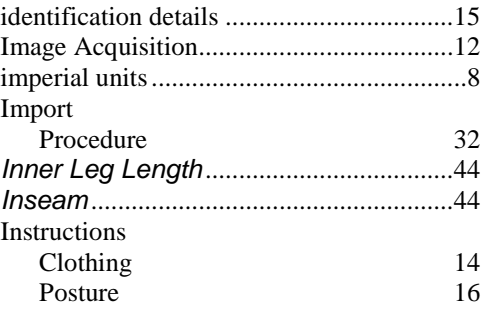

## *J*

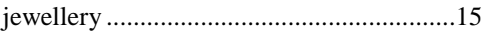

### *L*

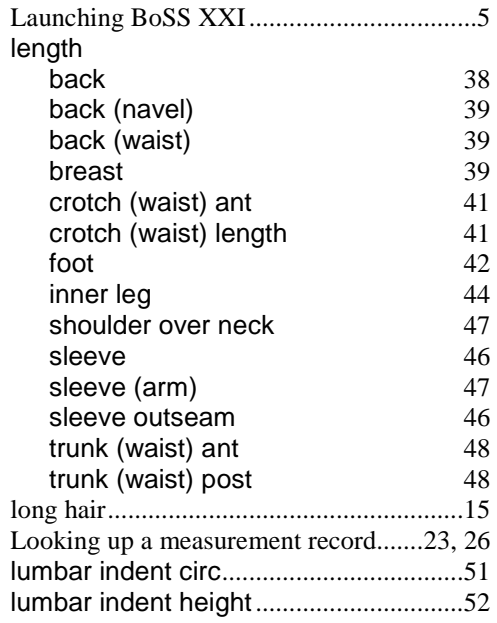

Restore Procedure......................................30

#### *M*

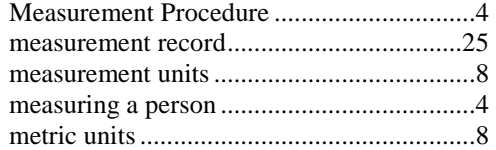

### *N*

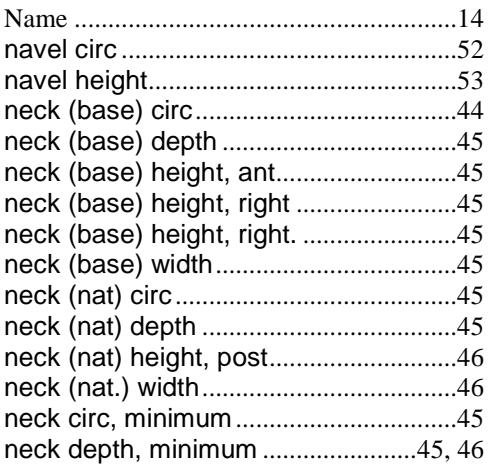

## *O*

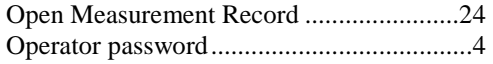

#### *P*

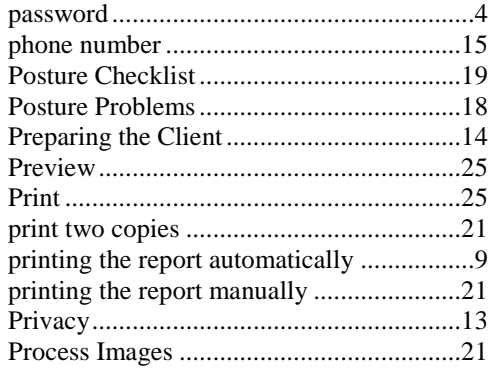

### *R*

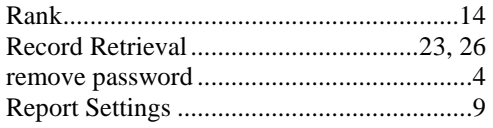

## *S*

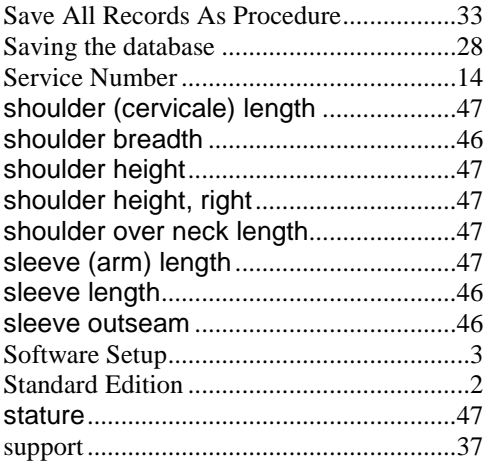

## *T*

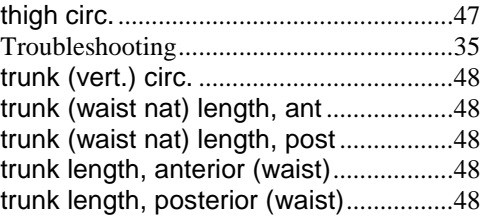

### *U*

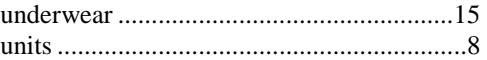

### *V*

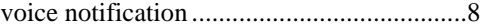

#### *W*

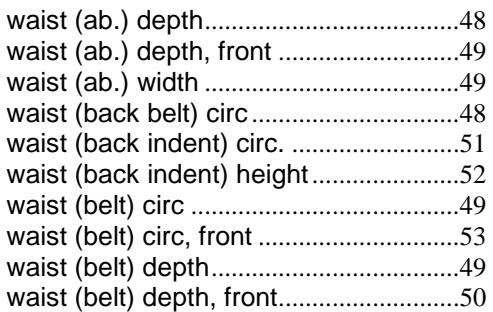

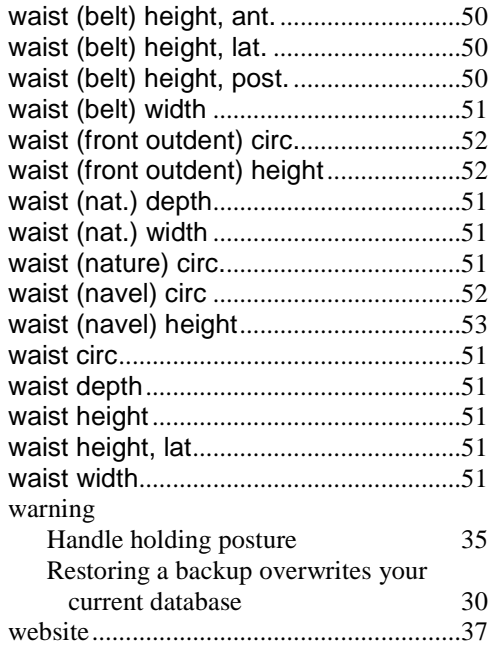

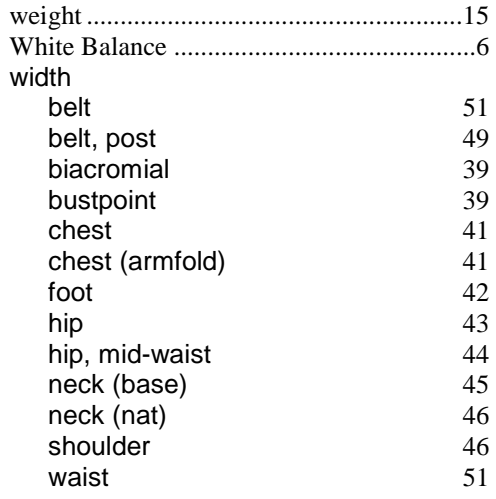

## *Z*

zoom settings ...............................................6